**Neue Funktionen in 3.1**

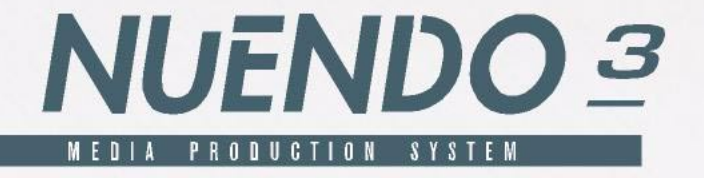

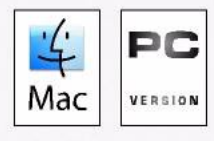

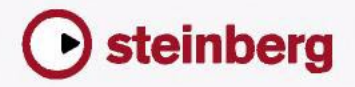

Handbuch: C. Bachmann, H. Bischoff, S. Pfeifer, C. Schomburg

Die in diesem Dokument enthaltenen Informationen können ohne Vorankündigung geändert werden und stellen keine Verpflichtung seitens der Steinberg Media Technologies GmbH dar. Die Software, die in diesem Dokument beschrieben ist, wird unter einer Lizenzvereinbarung zur Verfügung gestellt und darf ausschließlich nach Maßgabe der Bedingungen der Vereinbarung (Sicherheitskopie) kopiert werden. Ohne ausdrückliche schriftliche Erlaubnis durch die Steinberg Media Technologies GmbH darf kein Teil dieses Handbuchs für irgendwelche Zwecke oder in irgendeiner Form mit irgendwelchen Mitteln reproduziert oder übertragen werden.

Alle Produkt- und Firmennamen sind ™ oder ® Warenzeichen oder Kennzeichnungen der entsprechenden Firmen. Windows XP ist ein Warenzeichen der Microsoft Corporation. Das Mac-Logo ist eine Marke, die in Lizenz verwendet wird. Macintosh ist ein eingetragenes Warenzeichen. Power Macintosh ist eine eingetragene Marke.

© Steinberg Media Technologies GmbH, 2005. Alle Rechte vorbehalten.

**Inhaltsverzeichnis**

### Einleitung

- Arbeiten mit den neuen Funktionen
- Film/Video-Übertragungen

### Arbeiten mit den neuen Funktionen

- Bearbeitungsfunktionen Allgemeines
- Neue Optionen im Programmeinstellungen-Dialog
- Tastaturbefehle
- Unterspuren-Darstellung
- Zusammenkleben von Events/Parts
- Metronomeinstellungen
- Synchronisationseinstellungen
- Duplizieren von Spuren
- Exportieren ausgewählter Spuren
- Importieren von Spur-Archiven
- Die Stereo-Pan-Modi
- Größenänderung der Spuren in der Spurliste
- Zusätzliche Inspector-Bereiche
- Bearbeitungsfunktionen MIDI
- Festsetzen von Spurparametern
- Parts auflösen
- Legato-Optionen
- Auswählen von Noten gleicher Tonhöhe (Bearbeiten-Menü)
- Extrahieren von MIDI-Automationsdaten
- Externe Instrumente/Effekte
- Bearbeitungsvorgänge im Mixer
- Die Funktionen im Kontextmenü
- Anwenden von Kanal-/Spurfarben
- Übertragen von Kanaleinstellungen von/auf mehrere Spuren gleichzeitig
- Mixer-Tastaturbefehle
- Bypass der Panoramaeinstellung
- Die Tempospur
- Bearbeitungsvorgänge im Pool
- Die erweiterte Suche im Pool
- Pool-Tastaturbefehle
- Video
- Der Noten-Editor
- Fernbedienungsgeräte
- Zugreifen auf Geräte-Bedienfelder über Fernbedienungsgeräte
- Gerätesteuerung
- Auto-Edit für Time Base 9-Pin-Geräte
- Einstellen von Preroll und Postroll für Auto-Edit
- Netzwerkfunktionen
- Weitere Verbesserungen
- Wiederherstellen von Audioaufnahmen nach einem Systemabsturz
- Framerates
- Arbeiten mit Joysticks

### Film/Video-Übertragungen

- Einleitung
- Geschwindigkeitsausgleich bei Film/Video-Übertragungen

### Stichwortverzeichnis

<span id="page-6-0"></span>**Einleitung**

# <span id="page-7-0"></span>**Arbeiten mit den neuen Funktionen**

In diesem Dokument werden alle Funktionen aufgelistet und beschrieben, um die Nuendo seit der Version 3.0 erweitert wurde. Wenn Sie mehr über eine unten aufgeführte Funktion erfahren möchten, klicken Sie auf den grünen Seitenverweis.

#### **Bearbeitungsfunktionen – Allgemeines**

- Neue Optionen im Programmeinstellungen-Dialog. Siehe [Seite 12](#page-11-2).
- Tastaturbefehle. Siehe [Seite 19](#page-18-1).
- Unterspuren-Darstellung. Siehe [Seite 20](#page-19-1).
- Zusammenkleben von Events/Parts. Siehe [Seite 22.](#page-21-1)
- Metronomeinstellungen. Siehe [Seite 26.](#page-25-1)
- Synchronisationseinstellungen. Siehe [Seite 27](#page-26-1).
- Duplizieren von Spuren. Siehe [Seite 28](#page-27-3).
- Exportieren ausgewählter Spuren . Siehe [Seite 28](#page-27-4).
- Importieren von Spur-Archiven. Siehe [Seite 28](#page-27-5).
- Stereo-Pan-Modi. Siehe [Seite 31](#page-30-2).
- Größenänderung der Spuren in der Spurliste. Siehe [Seite 31.](#page-30-3)
- Zusätzliche Inspector-Bereiche. Siehe [Seite 32.](#page-31-1)

#### **Bearbeitungsfunktionen – MIDI**

- Festsetzen von Spurparametern. Siehe [Seite 34.](#page-33-2)
- Parts auflösen. Siehe [Seite 35](#page-34-2).
- Legato-Optionen. Siehe [Seite 35](#page-34-3).
- Auswählen von Noten gleicher Tonhöhe. Siehe [Seite 36.](#page-35-2)
- Extrahieren von MIDI-Automationsdaten. Siehe [Seite 36.](#page-35-3)

#### **Externe Instrumente und Effekte**

- Arbeiten mit externen Instrumenten und Effekten . Siehe [Seite 38.](#page-37-1)
- Die Favoriten. Siehe [Seite 45.](#page-44-0)
- »Einfrieren« von externen Effekten/Instrumenten. Siehe [Seite 47](#page-46-0).

#### **Der Mixer**

- Die Funktionen im Kontextmenü. Siehe [Seite 48.](#page-47-2)
- Anwenden von Kanal-/Spurfarben. Siehe [Seite 50.](#page-49-1)
- Übertragen von Kanaleinstellungen. Siehe [Seite 51.](#page-50-2)
- Mixer-Tastaturbefehle. Siehe [Seite 51.](#page-50-3)
- Bypass der Panoramaeinstellungen. Siehe [Seite 52.](#page-51-2)

#### **Die Tempospur**

• Der Dialog »Taktstruktur verändern«. Siehe [Seite 53.](#page-52-0)

#### **Der Pool**

- Die erweiterte Suche im Pool. Siehe [Seite 55.](#page-54-2)
- Pool-Tastaturbefehle. Siehe [Seite 57.](#page-56-2)

#### **Video**

- Generieren von Thumbnail-Cache-Dateien beim Importieren von Videodateien. Siehe [Seite 58.](#page-57-0)
- Erzeugen von Thumbnail-Cache-Dateien im Pool. Siehe [Seite 59.](#page-58-0)
- Verwendung der Thumbnail-Cache-Dateien. Siehe [Seite 60](#page-59-0).

#### **Der Noten-Editor**

- Farbige Kennzeichnung der ausgewählten Elemente. Siehe [Seite 61](#page-60-1).
- Anzeigen/Ausblenden der benutzerdefinierten Farbeinstellungen. Siehe [Seite 61.](#page-60-2)
- Der Dialog »Noten-Info einstellen«. Siehe [Seite 62.](#page-61-0)

NUENDO

#### **Fernbedienungsgeräte**

• Zugreifen auf Geräte-Bedienfelder über Fernbedienungsgeräte. Siehe [Seite 63.](#page-62-2)

#### **Gerätesteuerung**

- Auto Edit für Time Base 9-Pin-Geräte. Siehe [Seite 64.](#page-63-2)
- Preroll und Postroll für Auto-Edit. Siehe [Seite 65](#page-64-1).

#### **Netzwerkfunktionen**

- Der Dialog »Freigegebene Projekte«. Siehe [Seite 66.](#page-65-1)
- Öffnen von Projekten, die Netzwerkeinstellungen beinhalten. Siehe [Seite 67.](#page-66-0)
- Erneutes Verbinden von Teilnehmern mit dem Master-Projekt. Siehe [Seite 68.](#page-67-0)
- Die Markerspur. Siehe [Seite 69.](#page-68-2)
- Das Fenster »Transfer-Status«. Siehe [Seite 69](#page-68-3)

#### **Weitere Verbesserungen**

- Wiederherstellen von Audioaufnahmen nach einem Systemabsturz. Siehe [Seite 69.](#page-68-4)
- Framerates. Siehe [Seite 70](#page-69-2).
- Arbeiten mit Joysticks. Siehe [Seite 70.](#page-69-3)

# <span id="page-9-0"></span>**Film/Video-Übertragungen**

- Hintergrundinformationen. Siehe [Seite 72.](#page-71-1)
- Geschwindigkeitsausgleich bei Film/Video-Übertragungen. Siehe [Seite 78.](#page-77-1)

<span id="page-10-0"></span>**Arbeiten mit den neuen Funktionen**

# <span id="page-11-0"></span>**Bearbeitungsfunktionen – Allgemeines**

### <span id="page-11-2"></span><span id="page-11-1"></span>**Neue Optionen im Programmeinstellungen-Dialog**

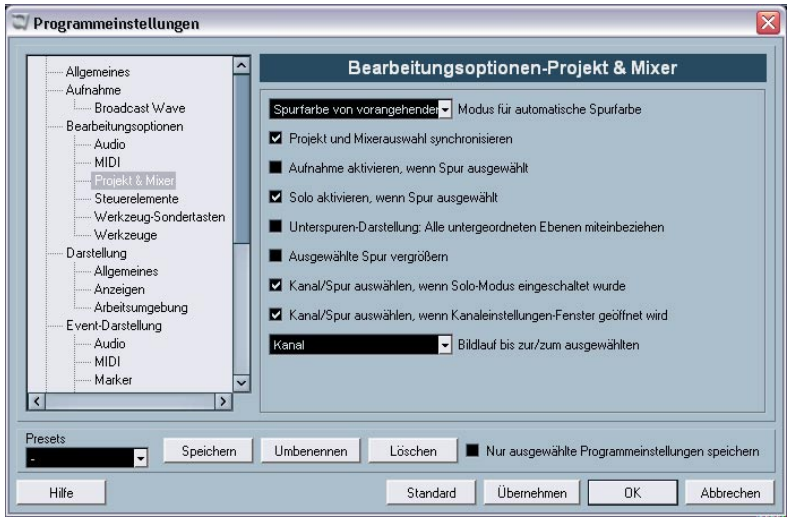

Für Nuendo 3.1 wurden einige Anpassungen am Programmeinstellungen-Dialog vorgenommen. Unter Bearbeitungsoptionen befindet sich nun ein neuer Eintrag für »Projekt & Mixer«, die VST-Seite wurde in weitere untergeordnete Seiten unterteilt usw. In den folgenden Abschnitten werden alle Änderungen für die jeweiligen Seiten beschrieben.

### **Darstellung**

#### **Darstellung–Arbeitsumgebung**

Auf dieser Seite wurde die Option »Helligkeit der ausgewählten Spur« für den Schlagzeug-Editor hinzugefügt. Damit haben Sie die Möglichkeit, den ausgewählten Schlagzeugklang deutlicher hervorzuheben.

### **Bearbeitungsoptionen**

Auf der Hauptseite wurden die folgenden Optionen hinzugefügt:

• Pfeil-Nach-Oben/Unten-Tasten nur zur Auswahl von Spuren verwenden

Standardmäßig werden Spuren mit den Pfeil-Nach-Oben- bzw. Pfeil-Nach-Unten-Tasten auf der Computertastatur ausgewählt. Diese Tasten werden jedoch in manchen Fällen auch verwendet, um Events auszuwählen, was zu unerwünschten Ergebnissen führen kann. Da die Auswahl von Spuren bei der Bearbeitung und beim Zusammenmischen eine wichtige Rolle spielt, haben Sie nun die Möglichkeit, diese Tasten nur für die Spurauswahl zu verwenden.

Dabei gilt Folgendes:

- Wenn »Pfeil-Nach-Oben/Unten-Tasten nur zur Auswahl von Spuren verwenden« ausgeschaltet ist und kein Event/Part im Projekt-Fenster ausgewählt ist, können Sie mit den Pfeil-Nach-Oben/Unten-Tasten die jeweils darüber bzw. darunter liegende Spur auswählen.
- Wenn diese Option ausgeschaltet ist und ein Event/Part im Projekt-Fenster ausgewählt ist, können Sie mit den Pfeil-Nach-Oben/Unten-Tasten immer noch die jeweils darüber bzw. darunter liegende Spur auswählen, jedoch wird auf diesen Spuren auch jeweils das erste Event bzw. der erste Part ausgewählt. Wenn Sie dies nicht wünschen, müssen Sie die Option »Pfeil-Nach-Oben/Unten-Tasten nur für die Auswahl von Spuren verwenden« einschalten.
- Wenn diese Option eingeschaltet ist, können Sie die Pfeil-Nach-Oben/Unten-Tasten nur für die Spurauswahl verwenden – die aktuelle Event/Part-Auswahl im Projekt-Fenster bleibt dabei unverändert.

• Standard-Zeitbasis für Spuren

Mit dieser Option haben Sie die Möglichkeit, die Standard-Zeitbasis für Spuren (Audio-, Gruppen-/FX-, MIDI- und Markerspuren) einzustellen. Wenn Sie diese Einstellung ändern, erhalten alle neu hinzugefügten Spuren die ausgewählte Zeitbasis. Sie können zwischen den Optionen »Musikalisches Tempo«, »Zeitlinear« und »Einstellung der primären Anzeige im Transportfeld übernehmen« wählen. Wenn Sie hier »Musikalisches Tempo« auswählen, werden alle neu hinzugefügten Spuren auf musikalische Zeitbasis eingestellt (auf dem entsprechenden Schalter wird ein Notensymbol angezeigt). Wenn Sie »Zeitlinear« auswählen, werden alle neuen Spuren auf lineare Zeitbasis eingestellt (d.h. auf dem Schalter wird ein Uhr-Symbol angezeigt). Wenn Sie die dritte Option wählen, richtet sich die Zeitbasis für neu hinzugefügte Spuren nach dem primären Zeitformat des Transportfelds. Wenn hier »Takte und Zählzeiten« eingestellt ist, erhalten die Spuren eine musikalische Zeitbasis. Wenn eine andere Option ausgewählt ist (Timecode, Samples usw.), werden alle neuen Spuren auf lineare Zeitbasis eingestellt.

#### <span id="page-14-0"></span>**Bearbeitungsoptionen–Projekt & Mixer**

Dies ist eine neue Seite im Programmeinstellungen-Dialog. Folgende Optionen sind hier verfügbar:

- Modus für automatische Spurfarbe Hier können Sie zwischen unterschiedlichen Modi für die automatische Zuweisung von Spurfarben für neu hinzugefügte Spuren wählen.
- Projekt und Mixerauswahl synchronisieren In vorherigen Programmversionen hieß diese Option »Mixer-Auswahl folgt der Auswahl im Projekt-Fenster«. Diese Option wurde umbenannt, da sie in beide Richtungen wirksam ist, d.h. nicht nur der Mixer wird entsprechend angepasst, wenn die Einstellungen im Projekt-Fenster geändert werden, sondern auch umgekehrt. Eine Beschreibung dieser Funktion finden Sie in der Dialog-Hilfe für den Programmeinstellungen-Dialog oder im Kapitel »Der Mixer« im Benutzerhandbuch.
- Unterspuren-Darstellung: Alle untergeordneten Ebenen miteinbeziehen Wenn Sie diese Option einschalten, betreffen alle Ein/Ausblenden-Einstellungen, die Sie im Projekt-Menü im Untermenü »Unterspuren-Darstellung« vornehmen, ebenfalls alle untergeordneten Ebenen der Spuren, d.h. wenn Sie z.B. eine Ordnerspur schließen (»ausblenden«), die 10 Audiospuren enthält, von denen 5 wiederum geöffnete Automationsspuren haben, werden auch alle diese Automationsspuren geschlossen, wenn die Audiospuren geschlossen (ausgeblendet) werden.
- Ausgewählte Spur vergrößern

Wenn Sie diese Option einschalten, aktivieren Sie einen Modus, in dem die ausgewählte Spur im Projekt-Fenster immer (vertikal) vergrößert dargestellt wird. (Sie können die Spurhöhe direkt in der Spurliste anpassen, wenn Sie mit den Standardeinstellungen nicht zufrieden sind.) Wenn diese Option eingeschaltet ist und Sie eine andere Spur in der Spurliste auswählen, wird diese Spur automatisch vergrößert dargestellt. Die Darstellung der zuvor ausgewählten Spur kehrt wieder zur vorherigen Größe zurück. Beachten Sie, dass der Befehl »Ausgewählte Spur vergrößern« auch im Bearbeiten-Menü verfügbar ist.

• Kanal/Spur auswählen, wenn Solo-Modus eingeschaltet wurde Wenn Sie diese Option einschalten, wird eine Spur in der Spurliste bzw. ein Kanal im Mixer automatisch ausgewählt, wenn Sie die Solo-Funktion dafür einschalten. Wenn Sie diese Option ausschalten, wird der Auswahl-Status nicht verändert, unabhängig von der Solo-Einstellung für eine Spur.

• Kanal/Spur auswählen, wenn Kanaleinstellungen-Fenster geöffnet wird Wenn Sie diese Option einschalten, wird eine Spur in der Spurliste oder ein Kanal im Mixer automatisch ausgewählt, wenn Sie auf den entsprechenden Bearbeiten-Schalter (»e«) klicken.

Wenn diese Option ausgeschaltet ist, wird immer die aktuelle Spur- bzw. Kanalauswahl beibehalten.

- Das Einblendmenü »Bildlauf bis zur/zum ausgewählten…« Die Optionen in diesem Einblendmenü funktionieren folgendermaßen:
- Wenn Sie »Spur« auswählen, folgt die Anzeige in der Spurliste der Anzeige im Mixer, d.h. wenn Sie im Mixer einen Kanalzug auswählen, wird die dazugehörige Spur in der Spurliste ebenfalls angezeigt. (In diesem Modus wird der Bildlauf jedoch nur in dieser Richtung (Mixer -> Spurliste) durchgeführt.)
- Wenn Sie »Kanal« auswählen und eine Spur in der Spurliste auswählen, wird im Mixer ggf. ein Bildlauf durchgeführt, so dass dort der entsprechende Kanalzug angezeigt wird. (Auch diese Einstellung funktioniert nur in eine Richtung.)
- Wenn Sie »Kanal und Spur« auswählen, werden sowohl der Mixer als auch die Spurliste automatisch angepasst, um den jeweiligen Kanalzug bzw. die jeweilige Spur darzustellen.
- Wenn Sie »Ausgeschaltet« auswählen, wird das oben beschriebene Bildlaufverhalten ausgeschaltet.

#### **Bearbeitungsoptionen–Werkzeuge**

- »Fadenkreuz anzeigen«:
	- Mit dieser Option haben Sie die Möglichkeit, ein Fadenkreuz anzuzeigen, wenn Sie im Projekt-Fenster und den Editoren arbeiten. Dies vereinfacht das Ansteuern bestimmter Positionen sowie die Bearbeitung, besonders in umfangreichen Projekten. Sie können die Farben für die Linie und für die Maske und die jeweilige Linienbreite einstellen. Das Fadenkreuz verhält sich unterschiedlich für die verschiedenen Werkzeuge:
- Wenn das Auswahl-Werkzeug (in einem beliebigen der verfügbaren Modi) ausgewählt ist, wird das Fadenkreuz angezeigt, sobald Sie einen Part bzw. ein Event verschieben, kopieren oder seine Größe ändern, indem Sie auf den Rand klicken und ziehen.
- Wenn das Schere-Werkzeuge ausgewählt ist, wird das Fadenkreuz angezeigt, sobald Sie die Maus über die Event-Anzeige bewegen.
- Für die anderen Werkzeuge wird das Fadenkreuz nicht verwendet.

### **Allgemeines**

Auf der Allgemeines-Seite wurde eine neue Option hinzugefügt:

• Maximale Anzahl Backup-Dateien Hier können Sie festlegen, wie viele Backup-Dateien mit der Funktion »Automatisches Speichern« erzeugt werden sollen. Wenn die maximale Anzahl erreicht wird, werden die existierenden Backup-Dateien überschrieben (beginnend mit der ältesten Datei).

### **MIDI**

Auf der MIDI-Seite wurden die folgenden Optionen hinzugefügt:

- Am Ende der Aufnahme Reset-Event einfügen Dies ist eine sehr nützliche Funktion für MIDI-Aufnahmen. Am Ende jedes aufgenommenen Parts wird ein Reset-Event eingefügt, das Controller-Daten, z.B. Sustain, Aftertouch, Pitchbend, Modulation, Breath Control usw. zurücksetzt. Dies ist sinnvoll für Aufnahmen von MIDI-Parts, bei denen nach Beenden der Aufnahme das Sustain-Pedal noch gehalten wurde. Normalerweise würden in diesem Fall alle darauf folgenden Parts mit Sustain gespielt, da der Befehl »Pedal losgelassen« nicht aufgenommen wurde. Dies kann verhindert werden, indem Sie die Option »Am Ende der Aufnahme Reset-Event einfügen« einschalten.
- Events verfolgen Über Part-Grenzen hinweg verfolgen Wenn Sie diese Option einschalten, werden MIDI-Controller über die Part-Grenzen hinweg verfolgt, d.h. sowohl im unter dem Positionszeiger liegenden als auch in allen folgenden Parts. Beachten Sie, dass diese Option für sehr umfangreiche Projekte ausgeschaltet werden sollte, da sie z.B. das Positionieren und das Anwenden der Solo-Funktion erheblich verlangsamt.

Wenn Sie diese Option ausschalten, werden die MIDI-Controller nur innerhalb des Parts verfolgt, der sich gerade unter dem Positionszeiger befindet.

### **VST**

Die VST-Seite hat drei Unterseiten erhalten. Auf der Hauptseite wurden folgende Optionen hinzugefügt:

- Standard-Stereo-Panner-Modus Hier können Sie den Standard-Stereo-Panner-Modus für hinzugefügte Audiospuren einstellen (»Stereo Balance Panner«, »Stereo Dual Panner« oder »Stereo Combined Panner«). Eine Beschreibung dieser Modi finden Sie im Kapitel »Der Mixer« im Benutzerhandbuch.
- Dialog "Warnmeldungen als Textdatei exportieren" aktivieren Wenn Sie ein Projekt öffnen, das z.B. PlugIns verwendet, zu denen keine Verbindung mehr hergestellt werden kann, wird eine entsprechende Meldung angezeigt (»PlugIn konnte nicht gefunden werden«). Wenn Sie dieses Fenster schließen, wird eine Meldung angezeigt, in der Sie gefragt werden, ob Sie die Warnmeldungen als Textdatei exportieren möchten. Sie können die Anzeige dieser Warnmeldung unterbinden, indem Sie die Option »Diese Meldung nicht mehr anzeigen« einschalten. In diesem Fall wird diese Warnmeldung in Zukunft nicht mehr angezeigt, wenn Sie Projekte mit »fehlenden PlugIns« öffnen. Wenn Sie diese Warnmeldungen wieder anzeigen lassen – und deren Inhalt als Textdatei speichern – möchten, schalten Sie einfach die Option »Dialog "Warnmeldungen als Textdatei exportieren" aktivieren« ein.
- Warnmeldung bei Audio-Aussetzern Wenn Sie diese Option einschalten, wird eine Warnmeldung angezeigt, sobald die CPU-Clipping-Anzeige (auf dem Transportfeld) während der Aufnahme aufleuchtet.

#### **VST–Anzeigen**

• Eingangsbus-Anzeigen an Audiospur leiten (Direktes Mithören) Wenn im Dialog »Geräte konfigurieren« die Option »Direktes Mithören« eingeschaltet ist, können Sie mit Hilfe dieser Option die Anzeigen für den Eingangsbus an Audiospuren leiten, für die der Monitor-Schalter eingeschaltet ist. So haben Sie die Möglichkeit, die Eingangspegel Ihrer Audiospuren zu beobachten, wenn Sie im Projekt-Fenster arbeiten.

Wenn im Dialog »Geräte konfigurieren« die Option »Direktes Mithören« eingeschaltet ist, geschieht Folgendes:

- Wenn die Option »Eingangsbus-Anzeigen an Audiospur leiten (Direktes Mithören)« eingeschaltet ist, übernehmen die Anzeigen der Audiospuren die Signale der Eingangsbusse, an die sie geleitet werden, sobald Sie den Monitor-Schalter für die entsprechende Spur einschalten. Beachten Sie, dass die Anzeigen für die Audiospuren in diesem Fall die Anzeigen der Eingangsbusse spiegeln, d.h. Sie sehen dasselbe Signal in beiden Anzeigen. In diesem Falle werden die Effekte bestimmter Funktionen, die Sie auf Audiospuren anwenden, nicht in der entsprechenden Spur-Anzeige dargestellt.
- Wenn die Option »Eingangsbus-Anzeigen an Audiospur leiten (Direktes Mithören)« nicht eingeschaltet ist, reagieren die Anzeigen wie gewohnt (Informationen hierzu finden Sie im Benutzerhandbuch).

#### **VST–Scrubben**

• Scrub-Modus mit geringer Prozessorauslastung Wenn Sie diese Option einschalten, belastet die Scrubben-Funktion den Prozessor weniger. Dies kann sehr nützlich sein, wenn Sie in einem sehr umfangreichen Projekt scrubben und der »normale« Scrubben-Modus zu Systemüberlastungen führt. Wenn die Option »Scrub-Modus mit geringer Prozessorauslastung« eingeschaltet ist, werden die Effekte beim Scrubben ausgeschaltet und die Resampling-Qualität ist geringer.

## <span id="page-18-1"></span><span id="page-18-0"></span>**Tastaturbefehle**

Eine Vielzahl neuer Tastaturbefehle wurde für viele unterschiedliche Bereiche des Programms hinzugefügt. Diese können wie gewohnt im Tastaturbefehle-Dialog zugewiesen oder angepasst werden (eine detaillierte Beschreibung hierzu erhalten Sie im Tastaturbefehle-Kapitel im Benutzerhandbuch).

Im Tastaturbefehle-Dialog ist nun eine separate Mixer-Kategorie verfügbar (siehe auch [Seite 51](#page-50-1)), in der Sie die Möglichkeit haben, Tastaturbefehle für das Ausblenden der unterschiedlichen Kanalarten, das Speichern/Laden von Mixereinstellungen usw. einzurichten. In der Bearbeiten-Kategorie können Sie nun einen Tastaturbefehl für das Öffnen des zugewiesenen Gerätebedienfelds für die ausgewählte Spur einrichten. Außerdem können Sie in dieser Programmversion den Tastaturbefehl zum Öffnen des Pool-Fensters (standardmäßig [Strg]- Taste/[Befehlstaste]+[P]) auch zum Schließen des Pools verwenden.

## <span id="page-19-1"></span><span id="page-19-0"></span>**Unterspuren-Darstellung**

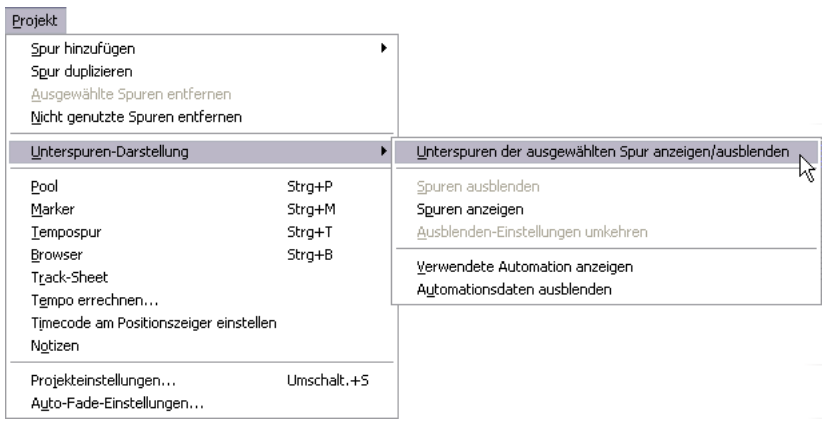

Im Projekt-Menü wurde das Untermenü »Unterspuren-Darstellung« hinzugefügt, das es Ihnen ermöglicht, schnell die Darstellung in der Event-Anzeige des Projekt-Fensters anzupassen (indem Sie Spuren ein- oder ausblenden oder die Anzeige umkehren. Sie können so z.B. ein Projekt in verschiedene Bereiche aufteilen (indem Sie unterschiedliche Ordnerspuren für die einzelnen Bereiche erzeugen) und die jeweiligen Inhalte anzeigen bzw. ausblenden, indem Sie einen der Menübefehle aus diesem Untermenü wählen (oder den dazugehörigen Tastaturbefehl).

Die folgenden Menüoptionen sind verfügbar:

- Unterspuren der ausgewählten Spur anzeigen/ausblenden Wenn Sie diesen Menübefehl wählen, wird der Anzeigemodus der ausgewählten Spur umgekehrt, d.h. wenn die Unterspuren einer Spur ausgeblendet waren, werden sie nun angezeigt und umgekehrt.
- Spuren ausblenden

Wählen Sie diesen Menübefehl, um alle geöffneten Ordnerspuren im Projekt-Fenster zu schließen, d.h. um ihren Inhalt auszublenden. Bitte beachten Sie, dass die genaue Funktionsweise dieses Befehls auch von der Einstellung »Unterspuren-Darstellung: Alle untergeordneten Ebenen miteinbeziehen« im Programmeinstellungen-Dialog abhängt (siehe [Seite 15](#page-14-0)).

• Spuren anzeigen

Wählen Sie diesen Menübefehl, wenn die Unterspuren aller Ordnerspuren im Projekt-Fenster angezeigt werden sollen. Bitte beachten Sie, dass die genaue Funktionsweise dieses Befehls auch von der Einstellung »Unterspuren-Darstellung: Alle untergeordneten Ebenen miteinbeziehen« im Programmeinstellungen-Dialog abhängt (siehe [Seite 15](#page-14-0)).

- Ausblenden-Einstellungen umkehren Wählen Sie diesen Menübefehl, um die Aus/Einblenden-Einstellungen im Projekt-Fenster umzukehren, d.h. um alle Spuren, die vorher geöffnet waren (deren Unterspuren angezeigt wurden) zu schließen und umgekehrt.
- Für die Menübefehle im Untermenü »Unterspuren-Darstellung« können Tastaturbefehle eingerichtet werden. Diese Einstellungen werden im Tastaturbefehle-Dialog (unter »Projekt«) vorgenommen.
- Beachten Sie, dass im Programmeinstellungen-Dialog noch die Option »Unterspuren-Darstellung: Alle untergeordneten Ebenen miteinbeziehen« verfügbar ist, die sich auf einige der hier beschriebenen Menüoptionen auswirkt (siehe [Seite 15\)](#page-14-0).

## <span id="page-21-1"></span><span id="page-21-0"></span>**Zusammenkleben von Events/Parts**

In Version 3.1 wurde das Verhalten des Klebetube-Werkzeugs geändert. In den folgenden Abschnitten finden Sie Beschreibungen für die Arbeit mit diesem Werkzeug.

### **Verwenden des Klebetube-Werkzeugs**

Mit dem Klebetube-Werkzeug können Sie mehrere Audio- oder MIDI-Events oder Parts oder sogar Controller-Events im Projekt-Fenster, in den MIDI-Editoren, beim Bearbeiten im Kontext usw. folgendermaßen verbinden:

#### **Zusammenkleben von zwei aufeinander folgenden Audio-Events/-Parts**

Wenn Sie mit dem Klebetube-Werkzeug auf ein Audio-Event klicken, wird es mit dem darauf folgenden Event auf derselben Spur verbunden. Dazu müssen die Events einander nicht berühren. Auf diese Weise wird ein Part erzeugt, der die beiden Events beinhaltet. Dieser Part erhält den Namen der Audiospur:

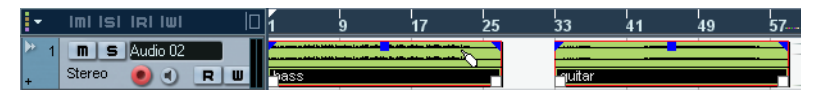

Wenn Sie mit dem Klebetube-Werkzeug auf das erste Event klicken…

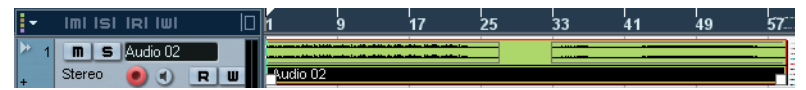

…wird ein Part mit dem Namen der Audiospur erzeugt, der beide Events enthält.

• Wenn ein Event erst zerschnitten und dann wieder zusammengeklebt wird, ohne dass die einzelnen Teile vorher bewegt oder bearbeitet wurden, entsteht wieder ein einzelnes Event.

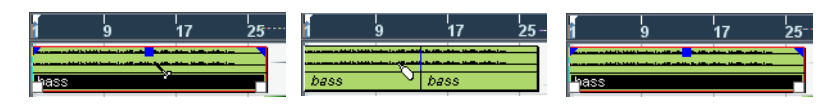

Die einzelnen Audio-Events im Part behalten ihre Event-Eigenschaften (Name, Stummschaltung usw.) bei.

#### **Zusammenkleben von zwei aufeinander folgenden MIDI-Events/-Parts**

Wenn Sie mit dem Klebetube-Werkzeug auf einen MIDI-Part klicken, wird dieser mit dem darauf folgenden Part auf der Spur verbunden. Dazu müssen die beiden Parts einander nicht berühren. Der erzeugte Part erhält den Namen des ersten Parts auf der Spur:

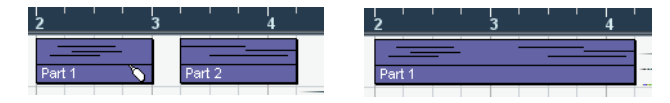

Wenn die Parts einander überlappen, werden sie im Überlappungsbereich zusammengemischt, d.h. es gehen keine Events verloren.

Der dabei erzeugte Part erhält die Part-Eigenschaften des ersten Parts auf der Spur (auf den Sie geklickt haben). Dazu gehören Part-Name, Stummschaltung usw.

• Auf diese Weise können auch Events, die sich innerhalb von Ordnern befinden, zusammengeklebt werden.

#### **Zusammenkleben von mehreren Events**

Sie haben auch die Möglichkeit, mehrere ausgewählte Events auf einer oder auf mehreren Spuren gleichzeitig zusammenzukleben, d.h. Sie können mehrere Events auf mehreren Spuren auswählen und mit dem Klebetube-Werkzeug auf eines dieser Events klicken. Dadurch wird auf jeder ausgewählten Spur ein Part mit den auf dieser Spur ausgewählten Events erzeugt.

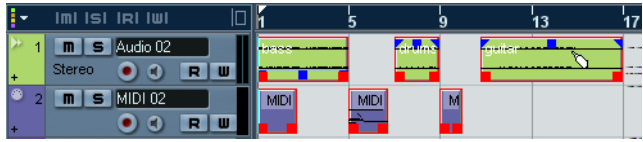

 $\overline{ImI}$  Isl $\overline{IRI}$  Iwi  $\Box$ ı<br>13  $\overline{5}$  | Audio 02 Audio 02  $R$ n  $\boxed{\blacksquare}$  5  $\boxed{\text{MD}102}$ **MIDI 01**  $\bullet$   $\bullet$ RU

Klicken Sie mit dem Klebetube-Werkzeug auf eins der ausgewählten Events…

…um jeweils die Events, die sich auf derselben Spur befinden, zusammenzukleben.

#### **Zusammenkleben eines Events mit allen darauf folgenden Events auf derselben Spur**

Wenn Sie die [Alt]-Taste/[Wahltaste] gedrückt halten und mit dem Klebetube-Werkzeug auf ein Event klicken, wird dieses Event mit allen darauf folgenden Events auf dieser Spur verbunden, d.h. sie werden alle zusammengeklebt. Diese Standard-Tastaturbelegung können Sie im Programmeinstellungen-Dialog (auf der Seite »Bearbeitungsoptionen–Werkzeug-Sondertasten«) ändern.

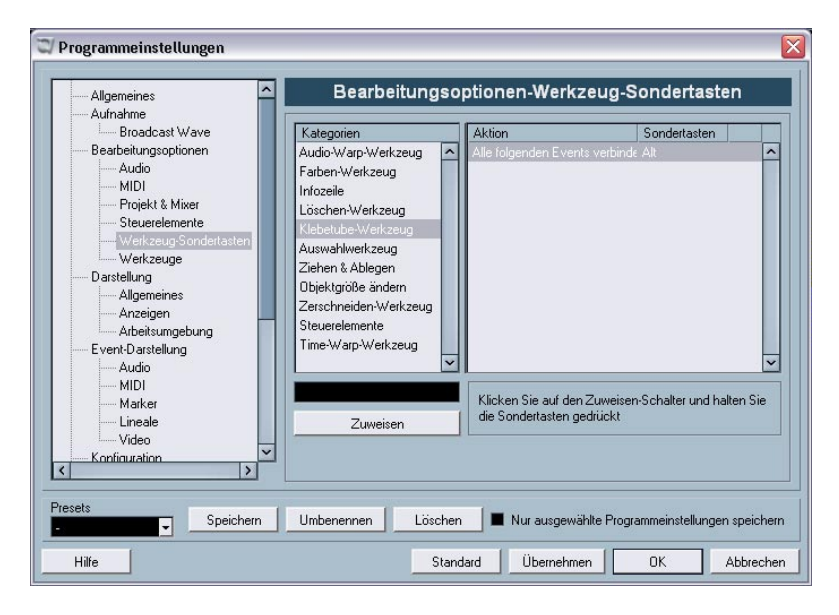

# <span id="page-25-1"></span><span id="page-25-0"></span>**Metronomeinstellungen**

Im Metronomeinstellungen-Dialog (den Sie über das Transport-Menü öffnen) wurde im Bereich »Vorzähler-Optionen« eine neue Option hinzugefügt: »Taktart von Aufnahmebeginn«.

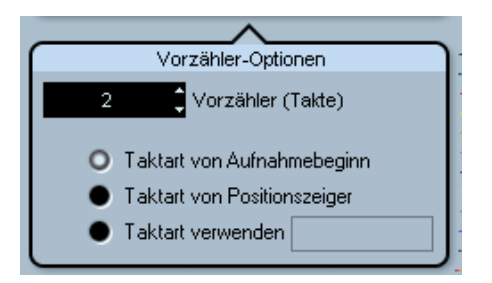

Im Bereich »Vorzähler-Optionen« können Sie einstellen, wie lang (d.h. für wie viele Takte) ein Vorzähler-Click hörbar sein soll, bevor die Aufnahme beginnt. Außerdem können Sie hier auch die Taktart für den Vorzähler-Click einstellen.

Für die Vorzähler-Taktart stehen Ihnen drei Optionen zur Verfügung:

- Wenn Sie hier »Taktart von Positionszeiger« einstellen, wird die Taktart der Tempospur – inklusive aller Tempoänderungen – verwendet.
- Wenn Sie »Taktart verwenden« einstellen, können Sie im Wertefeld rechts daneben eine separate Taktart einstellen, die unabhängig ist von der Tempospur.
- Wenn Sie »Taktart von Aufnahmebeginn« einstellen, wird der Vorzähler automatisch in der Taktart wiedergegeben, die für die Position im Projekt eingestellt ist, ab der die Aufnahme beginnen soll.

# <span id="page-26-1"></span><span id="page-26-0"></span>**Synchronisationseinstellungen**

Im Synchronisationseinstellungen-Dialog (den Sie über das Transport-Menü öffnen) wurde im Bereich »MIDI-Clock-Ziele« eine neue Option hinzugefügt: »MIDI-Clock folgt Projektposition«.

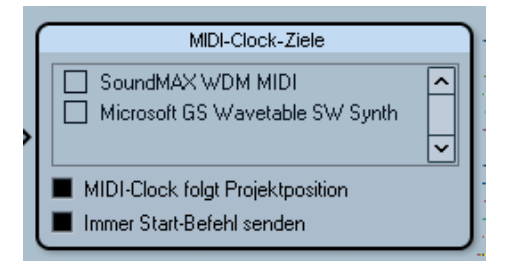

Der Bereich »MIDI-Clock-Ziele« im Synchronisationseinstellungen-Dialog.

Diese Option entspricht der Option »MIDI-Timecode folgt Projekt« im Bereich »MIDI-Timecode-Ziele« im selben Dialog (siehe das Synchronisation-Kapitel im Benutzerhandbuch). Diese Option bezieht sich jedoch auf Geräte, die zu MIDI-Clock-Signalen synchronisiert werden und nicht zu MIDI-Timecode.

• Schalten Sie die Option »MIDI-Clock folgt Projektposition« ein, wenn das Gerät folgen soll, wenn Sie während der Wiedergabe an unterschiedliche Positionen springen möchten. Wenn diese Option eingeschaltet ist, folgen die gesendeten MIDI-Clock-Signale immer der Zeit- und Tempoposition im Programm.

Beachten Sie, dass einige externe Geräte evtl. eine gewisse Zeit benötigen, um auf diese Positionierungsbefehle zu reagieren. Besonders wenn Sie mit älteren Geräten arbeiten, kann es manchmal einen Moment dauern, bevor die Geräte genau zum Projekt synchronisiert sind.

# <span id="page-27-3"></span><span id="page-27-0"></span>**Duplizieren von Spuren**

Im Projekt-Menü wurde der Menübefehl »Spur duplizieren« hinzugefügt. Wenn Sie in der Spurliste eine Spur auswählen und dann »Spur duplizieren« wählen, wird eine Kopie der ausgewählten Spur erstellt und unterhalb der Originalspur im Projekt-Fenster eingefügt. Für diese Funktion kann auch ein Tastaturbefehl eingerichtet werden.

## <span id="page-27-4"></span><span id="page-27-1"></span>**Exportieren ausgewählter Spuren**

Mit Nuendo haben Sie die Möglichkeit, ausgewählte Spuren eines Projekts auszuwählen und diese als Spur-Archiv zu speichern. Beim Exportieren haben Sie nun die Möglichkeit, die Mediendateien, auf die die Spuren verweisen, vom Export auszuschließen, d.h. es werden nur die Verweise auf die Mediendateien sowie andere spurbezogene Daten exportiert.

## <span id="page-27-5"></span><span id="page-27-2"></span>**Importieren von Spur-Archiven**

### **Auswählen bestimmter Spuren eines Spur-Archivs**

Wenn Sie ein Spur-Archiv importieren, können Sie auswählen, welche der darin enthaltenen Spuren importiert werden sollen. Gehen Sie folgendermaßen vor:

- 1. Wählen Sie im Datei-Menü aus dem Importieren-Untermenü den Befehl »Spur-Archiv…«.
- 2. Wählen Sie im angezeigten Dateidialog das gewünschte Spur-Archiv (eine XML-Datei) aus und klicken Sie auf »Öffnen«. Der Dialog »Optionen beim Importieren« wird geöffnet.

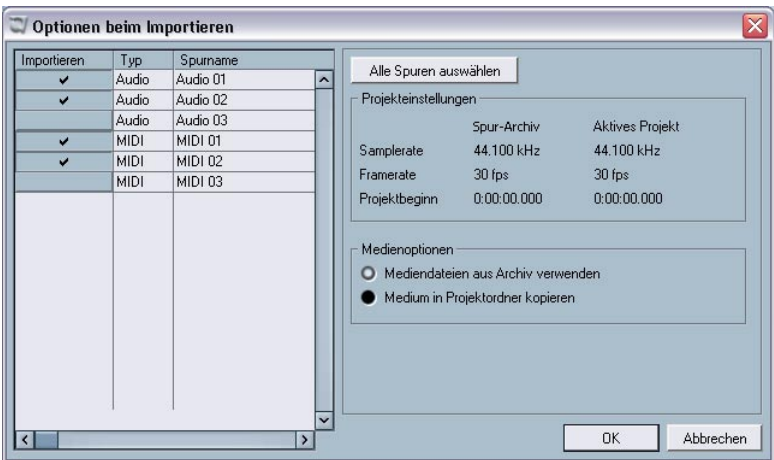

3. Klicken Sie im angezeigten Dialog in die Importieren-Spalte für die Spuren, die Sie importieren möchten, um sie auszuwählen. Ausgewählte Spuren werden durch ein Häkchen in der Importieren-Spalte gekennzeichnet.

### **Konvertieren der Samplerate beim Importieren von Spuren**

Ein Spur-Archiv kann Mediendateien enthalten, die eine andere Samplerate aufweisen als das aktive Projekt. Wenn ein solches Spur-Archiv importiert wird, werden im Dialog »Optionen beim Importieren« die unterschiedlichen Samplerates angezeigt und im Medienoptionen-Bereich steht eine weitere Option zur Verfügung:

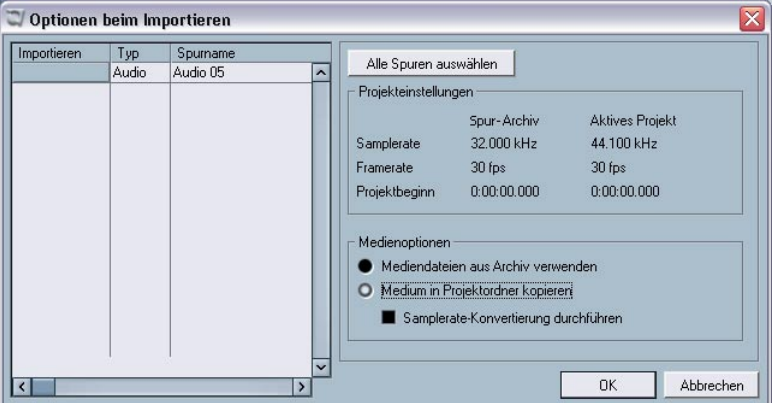

»Samplerate-Konvertierung durchführen« ist im Dialog »Optionen beim Importieren« verfügbar.

Im Medienoptionen-Bereich des Dialog können Sie auswählen, welche Aktion beim Importieren der Spur(en) durchgeführt werden soll:

- Wählen Sie »Mediendateien aus Archiv verwenden«, wenn Sie die Spuren importieren möchten, ohne die dazugehörigen Mediendateien in den Projekt-Ordner zu kopieren.
- Wählen Sie »Medium in Projektordner kopieren«, wenn Sie die Mediendateien der Spuren in den Projektordner kopieren möchten.
- Wenn »Medium in Projektordner kopieren« ausgewählt wurde, ist die Option »Samplerate-Konvertierung durchführen« verfügbar, mit der Sie die importierten Mediendateien an die im Projekt verwendete Samplerate anpassen können.

# <span id="page-30-2"></span><span id="page-30-0"></span>**Die Stereo-Pan-Modi**

Im Projekteinstellungen-Dialog befindet sich das Einblendmenü »Stereo-Pan-Modus«, in dem Sie einen Panoramamodus für den Leistungsausgleich auswählen können. Der so genannte Leistungsausgleich ist oftmals erforderlich, weil bei Stereokanälen die Gesamtleistung der linken und rechten Seiten höher (lauter) ist, wenn der Kanal im Stereobild in der Mitte angeordnet wird. Die Leistung ist jedoch geringer (leiser), wenn die Seiten im Stereobild links bzw. rechts angeordnet werden. Dies wird im Kapitel »Der Mixer« im Benutzerhandbuch beschrieben.

• Sie können nun in diesem Einblendmenü auch die Option »Equal Power« auswählen, bei der die Leistung des Signals unabhängig von den vorgenommenen Panoramaeinstellungen gleichbleibt.

# <span id="page-30-3"></span><span id="page-30-1"></span>**Größenänderung der Spuren in der Spurliste**

Mit der Einführung von der Programmversion 3.1 haben Sie nun die Möglichkeit, die Spurhöhe einer Spur in der Spurliste anzupassen, ohne diese automatisch auszuwählen. Diese Funktion ist sehr nützlich, wenn Sie die Option »Ausgewählte Spur vergrößern« (siehe [Seite 15](#page-14-0)) eingeschaltet haben.

Normalerweise wird eine Spur automatisch ausgewählt, wenn Sie in der Spurliste ihre Höhe anpassen. Wenn die Option »Ausgewählte Spur vergrößern« eingeschaltet ist, haben Sie dann nicht mehr die Möglichkeit, die Spurhöhe für eine Spur dauerhaft anzupassen: Wenn Sie versuchen, die Spurhöhe in der Spurliste anzupassen, wird die Spur ausgewählt und durch die Funktion »Ausgewählte Spur vergrößern« automatisch vergrößert.

Wenn Sie die Spurhöhe einer Spur dauerhaft verändern möchten, gehen Sie folgendermaßen vor:

- 1. Bewegen Sie den Mauszeiger auf den unteren Rand der (nicht ausgewählten) Spur, deren Höhe Sie anpassen möchten. Der Mauszeiger wird zu einem Doppelpfeil.
- 2. Halten Sie die [Alt]-Taste/[Wahltaste] gedrückt und ziehen Sie den unteren Rand der Spur, bis diese die gewünschte Höhe erreicht hat.

• Die Spurhöhe wird angepasst, aber die Spur wird nicht automatisch ausgewählt, d.h. die Funktion »Ausgewählte Spur vergrößern« wird nicht darauf angewendet. Auf diese Weise können Sie die »Original-Spurhöhe« einer Spur anpassen. Wenn Sie diese Spur dann auswählen (und »Ausgewählte Spur vergrößern« eingeschaltet ist), wird die Spur vergrößert und wenn Sie anschließend eine weitere Spur auswählen, wird diese vergrößert angezeigt, während die zuvor ausgewählte Spur wieder in der Spurhöhe angezeigt wird, die Sie eingestellt haben.

## <span id="page-31-1"></span><span id="page-31-0"></span>**Zusätzliche Inspector-Bereiche**

Wenn eine MIDI-Spur an ein VST-Instrument geleitet wird, wird normalerweise unten im Inspector für die MIDI-Spur ein weiterer Inspector-Bereich angezeigt (mit dem Namen des Instruments).

Dies ist nun auch in folgenden Situationen der Fall:

- Wenn eine MIDI-Spur an einen externen Effekt oder ein externes Instrument geleitet wird, denen ein bestimmtes MIDI-Gerät zugewiesen wurde. In diesem Fall erhält der zusätzliche Bereich den Namen des Geräts.
- Wenn eine MIDI-Spur an ein Effekt-PlugIn geleitet wird, das auch Audiodaten erhält (z.B. MIDI Gate), wird ein Inspector-Bereich für diese Audiospur unten im Inspector für die MIDI-Spur angezeigt.

• Wenn eine MIDI-Spur an einen Effekt geleitet wird, der für eine Effektkanalspur eingerichtet wurde, wird ein entsprechender Inspector-Bereich hinzugefügt.

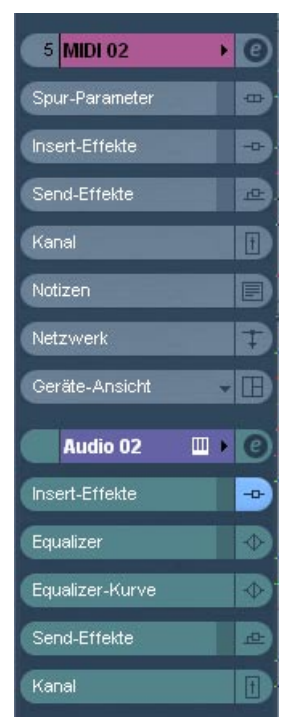

Eine MIDI-Spur, die an ein Effekt-PlugIn geleitet wird, das als Insert-Effekt für eine Audiospur verwendet wird.

# <span id="page-33-0"></span>**Bearbeitungsfunktionen – MIDI**

# <span id="page-33-2"></span><span id="page-33-1"></span>**Festsetzen von Spurparametern**

Diese Funktion betrifft folgende Einstellungen für MIDI-Spuren:

- Einige der Einstellungen im obersten Inspector-Bereich (Programm- und Bankauswahl und die Einstellung des Verzögerungsreglers).
- Die Einstellungen auf der Registerkarte »Spur-Parameter« (d.h. Transponieren, Anschl.+/-, Anschl. Komp. und Längenkomp.).
- Die Einstellungen auf der Registerkarte »Insert-Effekte«. (Dies ist nützlich, wenn Sie z.B. einen Arpeggiator verwenden und die hinzugefügten Noten in »echte« MIDI-Events umwandeln möchten.)

Die folgenden Part-Parameter werden ebenfalls berücksichtigt:

• Die Einstellungen für »Transponieren« und »Anschlagstärke« für Parts, die in der Infozeile angezeigt werden – beachten Sie, dass der Lautstärkewert nicht berücksichtigt wird.

Diese Inspector-Einstellungen ändern nicht die MIDI-Events, sondern wirken wie ein »Filter«, das die Wiedergabe der Musik beeinflusst. Wenn Sie diese Einstellungen »festsetzen«, d.h. in echte MIDI-Events umwandeln möchten, verwenden Sie die Funktion »Spurparameter festsetzen« im MIDI-Menü. Gehen Sie folgendermaßen vor:

- 1. Wählen Sie die Spur(en) aus, deren Einstellungen Sie in MIDI-Events umwandeln möchten.
- 2. Wählen Sie im MIDI-Menü den Befehl »Spurparameter festsetzen«. Die Inspector-Einstellungen werden in MIDI-Events umgewandelt und am Beginn der Parts eingefügt. Alle Noten in den Parts werden entsprechend angepasst und die Inspector-Einstellungen werden zurückgesetzt.

# <span id="page-34-2"></span><span id="page-34-0"></span>**Parts auflösen**

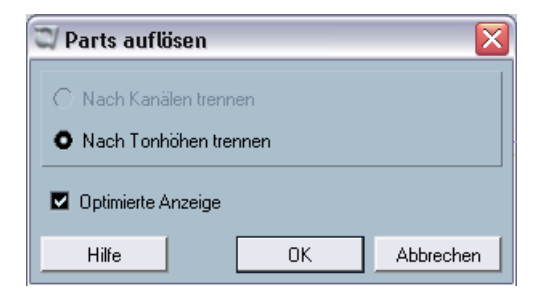

Im Dialog »Parts auflösen« wurde die Option »Optimierte Anzeige« hinzugefügt. Mit der Funktion »Parts auflösen« können Sie Parts nach Kanälen bzw. nach Tonhöhen auflösen. Wenn Sie »Optimierte Anzeige« einschalten, werden die stillen (leeren) Bereiche der dabei erzeugten Parts automatisch entfernt.

# <span id="page-34-3"></span><span id="page-34-1"></span>**Legato-Optionen**

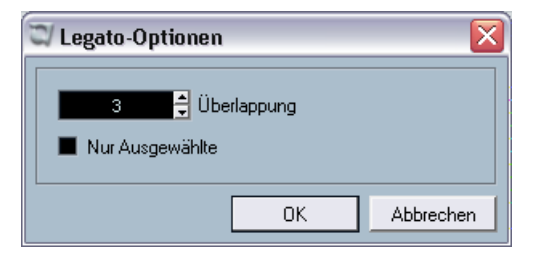

Im Legato-Dialog wurde eine neue Option hinzugefügt. Mit der Legato-Funktion können Sie die ausgewählte Note bis zur nächsten Note verlängern. (Eine ausführliche Beschreibung dieser Funktion finden Sie im PDF-Dokument »Arbeiten mit MIDI« im Kapitel »MIDI-Bearbeitung und Quantisierung«.) Wenn Sie die neue Option »Nur Ausgewählte« einschalten, wird die Note so verlängert, dass sie bis zur nächsten *ausgewählten* Note reicht. Dadurch können Sie z.B. das Legato auf die Bassstimme (beim Spielen auf einem Keyboard) beschränken.

## <span id="page-35-2"></span><span id="page-35-0"></span>**Auswählen von Noten gleicher Tonhöhe (Bearbeiten-Menü)**

Im Bearbeiten-Menü finden Sie im Auswahl-Untermenü die Optionen »Gleiche Tonhöhe - alle Oktaven« und »Gleiche Tonhöhe - gleiche Oktave«. Diese bereits in früheren Programmversionen vorhandenen Funktionen wurden für Version 3.1 verändert. Bisher wurden durch diese Optionen alle *folgenden* Noten der gleichen Tonhöhe ausgewählt (entweder auf derselben oder in allen Oktaven). In Version 3.1 werden alle Noten gleicher Tonhöhe ausgewählt, die sich in demselben Part befinden. Dadurch wird das Bearbeiten im Key-Editor (oder beim Bearbeiten im Kontext) vereinfacht, da man die erste Note der gewünschten Tonhöhe nicht erst im Part suchen muss.

Um alle Noten (gleicher Tonhöhe) auszuwählen, die auf die ausgewählte Note folgen, können Sie eine entsprechende Aktion im Logical-Editor definieren. (Eine ausführliche Beschreibung des Logical-Editors finden Sie im PDF-Dokument »Arbeiten mit MIDI« im Kapitel »Logical-Editor, Transformer und Eingangsumwandler«.)

## <span id="page-35-3"></span><span id="page-35-1"></span>**Extrahieren von MIDI-Automationsdaten**

Im MIDI-Menü wurde im Funktionen-Untermenü der Befehl »MIDI-Automationsdaten extrahieren« hinzugefügt. Hiermit haben Sie die Möglichkeit, die kontinuierlichen Controller-Daten (continuous controllers, CC) in ihren MIDI-Parts in Automationsdaten auf Automationsspuren im Projekt-Fenster umzuwandeln.

Gehen Sie folgendermaßen vor:

- 1. Wählen Sie den gewünschten MIDI-Part, der die Controller-Daten enthält, im Projekt-Fenster aus.
- 2. Wählen Sie im MIDI-Menü aus dem Funktionen-Untermenü den Befehl »MIDI-Automationsdaten extrahieren«. (Dieser Befehl ist auch im Kontextmenü im Key-Editor verfügbar.) Die Daten der Controller-Spur(en) im Key-Editor werden dadurch automatisch entfernt.
- 3. Öffnen Sie nun im Projekt-Fenster die Automationsspur(en) für die entsprechende MIDI-Spur (indem Sie auf die Pluszeichen klicken oder im Kontextmenü den Befehl »Verwendete Automation anzeigen« wählen). Sie werden sehen, dass für jeden kontinuierlichen Controller des Parts eine separate Automationsspur erzeugt wurde.
- Beachten Sie, dass diese Funktion nur für kontinuierliche Controller-Daten (CC) verwendet werden kann. Controller-Spur-Daten wie Aftertouch, Pitchbend oder Sysex können nicht in MIDI-Automationsdaten umgewandelt werden.

Dies ist eine sehr nützliche Funktion, die es Ihnen ermöglicht, schnell und einfach die kontinuierlichen Controller-Daten Ihrer aufgenommenen MIDI-Parts in Automationsdaten umzuwandeln und so für den Zugriff und das Bearbeiten im Projekt-Fenster verfügbar zu machen.

• Beachten Sie, dass Sie die entsprechenden Read-Schalter für die Automationsspuren einschalten müssen, damit Sie die Ergebnisse auch hören können.

## **Externe Instrumente/Effekte**

Die Version 3 von Nuendo unterstützt die Integration von externen Effektgeräten in den Signalfluss des Sequenzers.

Nuendo 3.1 unterstützt auch externe Instrumente, z.B. Hardware-Synthesizer. Im Fenster »VST-Verbindungen« finden Sie die Registerkarte »Externes Instrument«, über die Sie die benötigten Return-Ports definieren können. Über das Fenster »VST-Instrumente« können Sie auf externe Instrumente zugreifen.

Unter Umständen haben Sie mit Version 3.0 von Nuendo Projekte erzeugt, in denen externe Effekte verwendet werden. Wenn Sie ein solches Projekt zum ersten Mal in Nuendo 3.1 öffnen, wird eine Meldung über ein nicht gefundenes PlugIn angezeigt. Der Grund dafür ist eine Änderung in der internen Behandlung von externen Geräten, siehe [Seite 46](#page-45-0).

### **Voraussetzungen**

• Wenn Sie externe Effekte verwenden möchten, benötigen Sie eine Audiokarte mit mehreren Ein- und Ausgängen. Um mit externen Instrumenten arbeiten zu können, muss eine MIDI-Schnittstelle an Ihrem Computer angeschlossen sein.

Der externe Effekt benötigt mindestens einen Eingang und einen Ausgang (oder Eingangs-/Ausgangskanalpaare bei Stereoeffekten) – zusätzlich zu den Eingangs- und Ausgangs-Ports, die Sie für die Aufnahme und das Mithören verwenden.

• Wie immer sind Audiokarten empfehlenswert, deren Treiber eine geringe Latenz haben.

Nuendo kompensiert zwar die Eingangs-/Ausgangslatenz und stellt sicher, dass das im externen Effekt bearbeitete Material das richtige Timing beibehält. Dieser automatische Verzögerungsausgleich führt jedoch zu zusätzlicher Latenz – wenn schon bei Ihrer Audiokarte hohe Latenzen vorliegen, kann dies zu Problemen führen.

### <span id="page-38-0"></span>**Anschließen des externen Effekts/Instruments**

Wenn Sie einen externen Effekt bzw. ein externes Instrument einrichten möchten, gehen Sie folgendermaßen vor:

- 1. Verbinden Sie ein nicht benutztes Ausgangspaar Ihrer Audiokarte mit dem Eingangspaar Ihres externen Hardware-Geräts. In diesem Beispiel wird davon ausgegangen, dass das Hardware-Gerät über Stereo-Eingänge und -Ausgänge verfügt.
- 2. Verbinden Sie ein nicht benutztes Eingangspaar Ihrer Audiokarte mit dem Ausgangspaar Ihres Hardware-Geräts.

Sobald das externe Gerät mit der Audio-Hardware Ihres Computers verbunden ist, müssen Sie die Eingangs-/Ausgangsbusse in Nuendo einrichten:

### **Einrichten von externen Effekten**

- 1. Öffnen Sie über das Geräte-Menü das Fenster »VST-Verbindungen«.
- 2. Klicken Sie auf die Registerkarte »Externe Effekte« und klicken Sie auf den Schalter »Externen Effekt hinzufügen«.

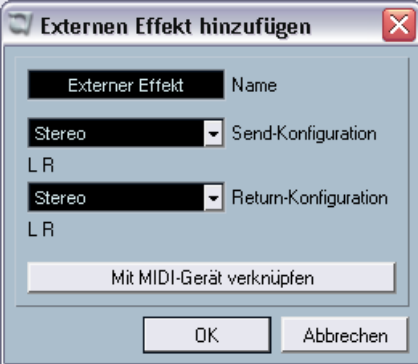

- 3. Geben Sie im angezeigten Dialog einen Namen für den externen Effekt ein und wählen Sie die Send- und die Return-Konfiguration aus. Wenn Sie ein MIDI-Gerät für den externen Effekt einrichten möchten, klicken Sie auf den Schalter »Mit MIDI-Gerät verknüpfen«. Je nach Art des Effekts können Sie Mono-, Stereo- oder Surround-Konfigurationen auswählen. Wenn Sie auf »Mit MIDI-Gerät verknüpfen« klicken, können Sie die Funktionen der MIDI-Geräte-Verwaltung verwenden, um ein neues MIDI-Gerät für den Effekt zu erzeugen. Verzögerungsausgleich für den Effekt kann dabei nur dann angewendet werden, wenn Sie ein MIDI-Gerät einrichten. Weitere Informationen zur MIDI-Geräte-Verwaltung und zu Bedienfeldern für MIDI-Geräte finden Sie im Kapitel »MIDI-Geräte« im PDF-Dokument »Arbeiten mit MIDI«.
- 4. Klicken Sie auf »OK«. Ein neuer Bus wird im Fenster »VST-Verbindungen« hinzugefügt.
- 5. Klicken Sie in die Spalte »Geräte-Port« für den rechten und den linken Port des Send-Busses und wählen Sie die Ausgänge Ihrer Audiokarte aus, die Sie im Abschnitt [»Anschließen des externen Effekts/Instru](#page-38-0)[ments«](#page-38-0) im Schritt 1 eingestellt haben.
- 6. Klicken Sie in die Spalte »Geräte-Port« für den rechten und linken Port des Return-Busses und wählen Sie die Eingänge Ihrer Audiokarte aus, die Sie im Abschnitt [»Anschließen des externen Effekts/In](#page-38-0)[struments«](#page-38-0) im Schritt 2 eingestellt haben.
- 7. Nehmen Sie gegebenenfalls weitere Einstellungen für den Bus vor. Diese Einstellungen können Sie in den Spalten ganz rechts vornehmen. Beachten Sie, dass Sie diese Einstellungen auch während der Arbeit mit dem Effekt vornehmen können und es wahrscheinlich einfacher ist, wenn das Resultat hörbar ist.

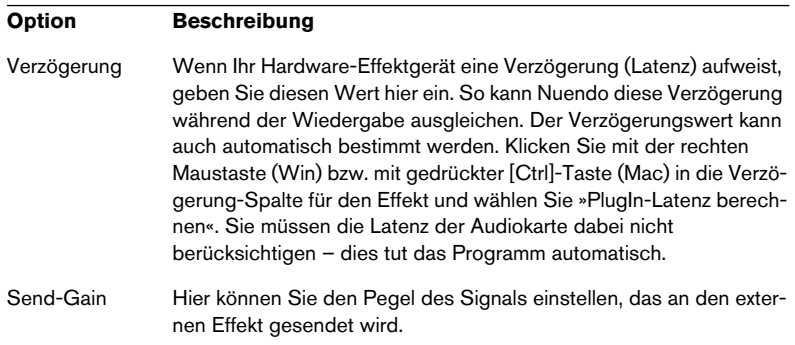

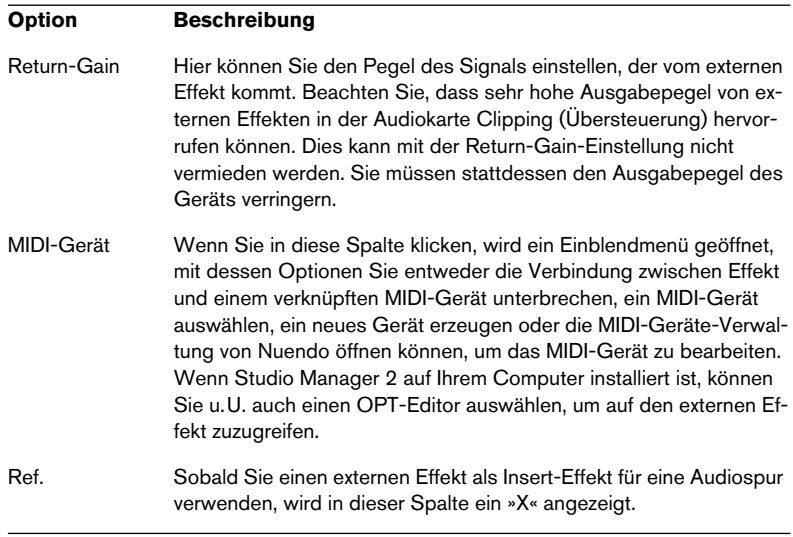

8. Wenn Sie die gewünschten Einstellungen vorgenommen haben, schließen Sie das Fenster »VST-Verbindungen«.

#### **Verwenden des externen Effekts**

Wenn Sie nun in eine Insert-Effektschnittstelle für einen Kanal klicken und das Effekt-Einblendmenü betrachten, werden Sie sehen, dass der neue externe Effekt-Bus unter »Externe PlugIns« aufgeführt ist.

Wenn Sie den Bus auswählen, geschieht Folgendes:

- Der Bus für den externen Effekt wird wie ein normales Effekt-PlugIn in die Effektschnittstelle geladen.
- Das Audiosignal des Kanals wird an die Ausgänge der Audiokarte geleitet, durch das externe Effektgerät und schließlich – über die Eingänge der Audiokarte – zurück zum Programm.
- Ein Parameter-Fenster wird geöffnet, in dem die Einstellungen für Verzögerung, Send-Gain und Return-Gain für den externen Effekt-Bus angezeigt werden. Sie können diese Einstellungen während der Wiedergabe anpassen. Bei dem Schalter »Loop-Verzögerung des Effekts für Verzögerungsausgleich berechnen« handelt es sich um dieselbe Funktion, die auch für die Option »PlugIn-Latenz berechnen« im Fenster »VST-Verbindungen« verwendet und mit der ein

Verzögerungswert für den Verzögerungsausgleich berechnet wird. Wenn Sie ein MIDI-Gerät für den Effekt definiert haben, wird das entsprechende Gerät-Fenster geöffnet. Wenn Studio Manager 2 installiert und ein entsprechender OPT-Editor vorhanden ist, wird dieser OPT-Editor angezeigt.

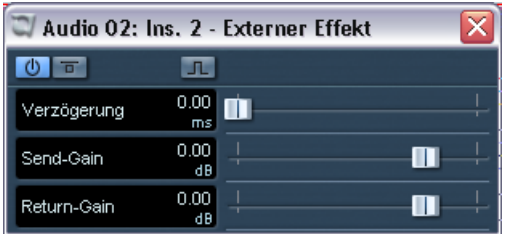

Das standardmäßig angezeigte Parameterfenster für einen externen Effekt

Wie jeden anderen Effekt können Sie den externen Effekt-Bus als Insert- oder als Send-Effekt (Insert-Effekt auf einer Effektkanalspur) verwenden. Sie können den externen Effekt mit den üblichen Methoden ausschalten oder umgehen (Bypass).

#### **Einrichten von externen Instrumenten**

- 1. Öffnen Sie über das Geräte-Menü das Fenster »VST-Verbindungen«.
- 2. Klicken Sie auf die Registerkarte »Externes Instrument« und klicken Sie auf den Schalter »Externes Instrument hinzufügen«.

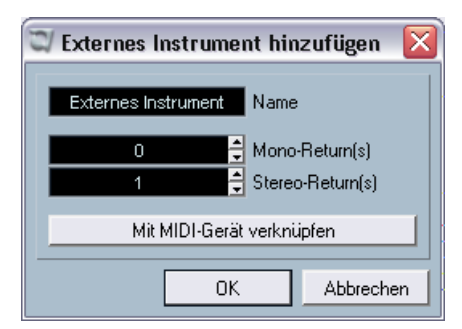

- 3. Geben Sie im angezeigten Dialog einen Namen für das externe Instrument und die Anzahl der benötigten Mono- und/oder Stereo-Returns ein. Wenn Sie ein MIDI-Gerät für das externe Instrument einrichten möchten, klicken Sie auf »Mit MIDI-Gerät verknüpfen«. Je nach Art des Instruments wird eine bestimmte Anzahl von Mono- und/oder Stereo-Returns benötigt. Wenn Sie auf »Mit MIDI-Gerät verknüpfen« klicken, können Sie die Funktionen der MIDI-Geräte-Verwaltung verwenden, um ein neues MIDI-Gerät zu erzeugen. Weitere Informationen zur MIDI-Geräte-Verwaltung und zu Bedienfeldern für MIDI-Geräte finden Sie im Kapitel »MIDI-Geräte« im PDF-Dokument »Arbeiten mit MIDI«.
- 4. Klicken Sie auf »OK«. Ein neuer Bus wird im Fenster »VST-Verbindungen« hinzugefügt.
- 5. Klicken Sie in die Spalte »Geräte-Port« für den rechten und linken Port des Return-Busses und wählen Sie die Eingänge Ihrer Audiokarte aus, an denen Sie das externe Instrument angeschlossen haben.
- 6. Nehmen Sie gegebenenfalls weitere Einstellungen für den Bus vor. Diese Einstellungen können Sie in den Spalten ganz rechts vornehmen. Beachten Sie, dass Sie diese Einstellungen auch während der Arbeit mit dem Instrument vornehmen können und es wahrscheinlich einfacher ist, wenn das Resultat hörbar ist.

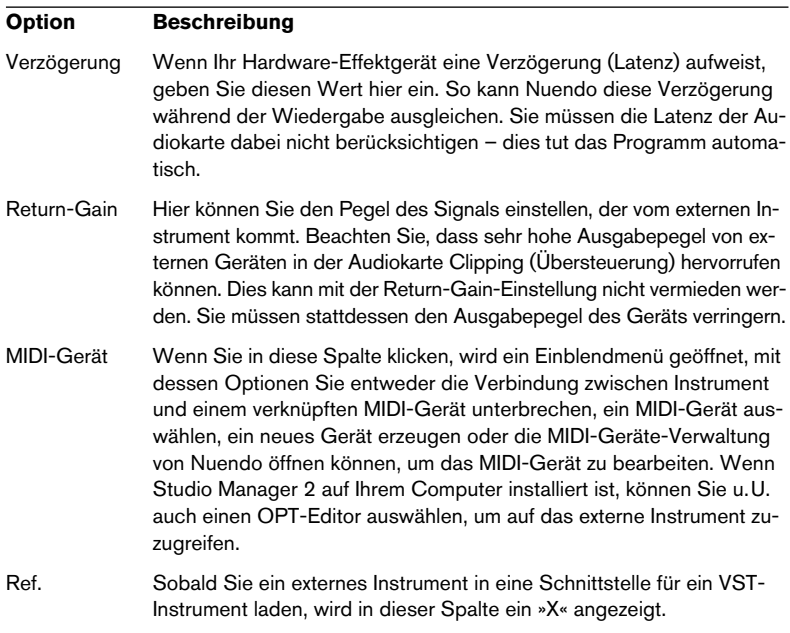

7. Wenn Sie die gewünschten Einstellungen vorgenommen haben, schließen Sie das Fenster »VST-Verbindungen«.

#### **Verwenden des externen Instruments**

Sobald das externe Instrument im Fenster »VST-Verbindungen« eingerichtet ist, können Sie es als VST-Instrument verwenden. Öffnen Sie dazu das Fenster »VST-Instrumente« und klicken Sie auf eine leere Instrumentenschnittstelle. Im angezeigten Einblendmenü wird das externe Instrument im Untermenü »Externe Instrumente« aufgeführt:

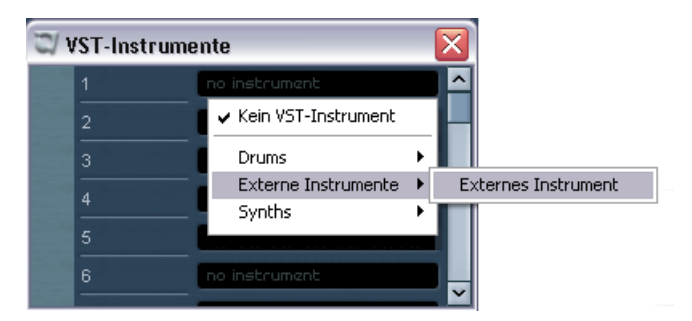

Wenn Sie das externe Instrument im Fenster »VST-Instrumente« laden, geschieht Folgendes:

- Für das externe Gerät wird ein Parameterfenster angezeigt. Dabei handelt es sich entweder um das Gerät-Fenster, mit dem Sie ein eigenes Bedienfeld für das Gerät definieren können, einen OPT-Editor oder um ein Standardfenster. Weitere Informationen zum Gerät-Fenster, zur MIDI-Geräte-Verwaltung und zu Bedienfeldern für MIDI-Geräte finden Sie im Kapitel »MIDI-Geräte« im PDF-Dokument »Arbeiten mit MIDI«.
- Wenn Sie MIDI-Noten an das externe Instrument senden möchten, öffnen Sie im Inspector für die entsprechende MIDI-Spur das Ausgang-Einblendmenü und wählen Sie das mit dem Instrument verknüpfte MIDI-Gerät aus. Dadurch ist sichergestellt, dass Verzögerungsausgleich angewendet wird. Das Instrument spielt dann alle über diese Spur empfangenen MIDI-Noten und sendet sie über die eingerichteten Return-Kanäle an Nuendo zurück.

Das externe Instrument verhält sich wie jedes andere VST-Instrument in Nuendo.

### **Die Favoriten-Schalter**

Im Fenster »VST-Verbindungen« finden Sie sowohl auf der Registerkarte »Externe Effekte« als auch auf der Registerkarte »Externes Instrument« einen Favoriten-Schalter.

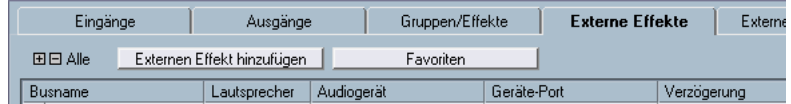

Der Favoriten-Schalter auf der Registerkarte »Externe Effekte«

Unter Favoriten werden hier Gerätekonfigurationen verstanden, die jederzeit aufgerufen werden können, wie eine Bibliothek externer Geräte, die nicht ständig an Ihrem Computer angeschlossen sind. Dadurch können Sie auch mehrere Konfigurationen für dasselbe Gerät speichern, z.B. für Multi-Effektgeräte, die sowohl Mono- als auch Stereobetrieb ermöglichen.

Gehen Sie folgendermaßen vor, um eine Gerätekonfiguration als Favoriten abzuspeichern:

- Wenn Sie im Fenster »VST-Verbindungen« ein neues Gerät eingerichtet haben, wählen Sie es in der Busname-Spalte aus und klicken Sie auf den Favoriten-Schalter. Ein Kontextmenü wird angezeigt. Wählen Sie die entsprechende Option, um das ausgewählte externe Gerät den Favoriten hinzuzufügen.
- Sie können die gespeicherte Konfiguration jederzeit laden, indem Sie auf den Favoriten-Schalter klicken und den Namen der Konfiguration aus dem Kontextmenü auswählen.

### <span id="page-45-0"></span>**Die Meldung »PlugIn nicht gefunden«**

Wenn Sie ein Projekt öffnen, in dem ein externer Effekt bzw. ein externes Instrument verwendet wird, wird u.U. eine Meldung »PlugIn konnte nicht gefunden werden« angezeigt. Dieser Fall tritt immer dann ein, wenn Sie ein externes Gerät, das in einem Projekt verwendet wird, im Fenster »VST-Verbindungen« löschen, oder wenn Sie ein Projekt auf einem Computer öffnen, auf dem das benötigte externe Gerät nicht eingerichtet ist. Diese Meldung wird auch angezeigt, wenn Sie ein mit Version 3.0 von Nuendo erstelltes Projekt, in dem ein externer Effekt bzw. ein externes Instrument verwendet wird, zum ersten Mal mit Version 3.1 öffnen.

Im Fenster »VST-Verbindungen« wird die unterbrochene Verbindung mit dem externen Gerät durch ein Symbol in der Busname-Spalte angezeigt:

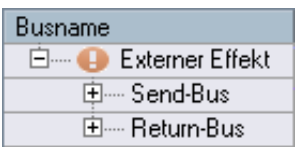

Wenn Sie die Verbindung mit dem externen Gerät wiederherstellen möchten, klicken Sie einfach mit der rechten Maustaste (Win) bzw. mit gedrückter [Ctrl]-Taste (Mac) auf den Eintrag des Geräts in der Busname-Spalte und wählen Sie im Kontextmenü »Externes Instrument verbinden«. Das Symbol wird entfernt und das externe Gerät ist wieder uneingeschränkt im Projekt verfügbar.

Die Busse, die für die externen Effekte und Instrumente eingerichtet wurden, werden nicht zusammen mit dem Projekt gespeichert, sondern »global«, d.h. für Ihren speziellen Systemaufbau.

### **»Einfrieren« von externen Effekten/Instrumenten**

Wie beim Verwenden von VST-Instrumenten und Effekten haben Sie auch die Möglichkeit, die externen Intrumente und Effekte »einzufrieren«. Die genaue Vorgehensweise dabei wird im Kapitel »Audioeffekte« im Benutzerhandbuch und im Kapitel »VST-Instrumente« im separaten PDF-Dokument »Arbeiten mit MIDI« beschrieben.

Beim Einfrieren von externen Instrumenten oder Effekten können Sie die jeweilige Ausklingzeit im Dialog »Kanal einfrieren – Optionen« einstellen:

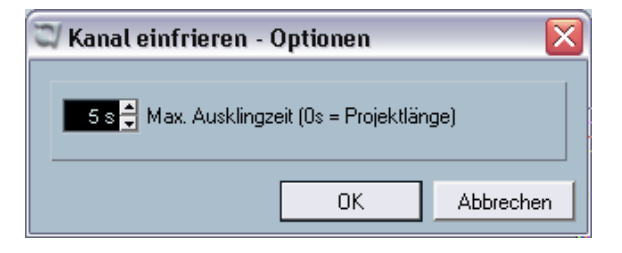

- Verwenden Sie die Pfeilschalter rechts neben dem Wertefeld, um den gewünschten Ausklingzeit-Wert einzustellen, d.h. den Bereich hinter den Part-Grenzen, der auch für den Einfriervorgang berücksichtigt werden soll. Sie können auch in das Wertefeld klicken und den gewünschten Wert direkt eingeben (maximal 60 s).
- Wenn für die maximale Ausklingzeit »0 s« eingestellt ist (Standardeinstellung), werden beim Einfrieren nur die Daten innerhalb der Parts berücksichtigt.

## **Bearbeitungsvorgänge im Mixer**

Der Mixer wurde an mehreren Stellen überarbeitet, um Bearbeitung, Navigation usw. zu erleichtern. So finden Sie im Tastaturbefehle-Dialog eine neue Mixer-Befehlskategorie, so dass Sie Tastaturbefehle für alle häufig verwendeten Mixerfunktionen einrichten können. Das Mixer-Kontextmenü weist ebenfalls mehrere neue Optionen auf, mit denen Sie z.B. festlegen können, auf welche Kanäle Funktionen angewendet werden sollen. Die folgenden Abschnitte beschreiben die neuen Funktionen.

# **Die Funktionen im Kontextmenü**

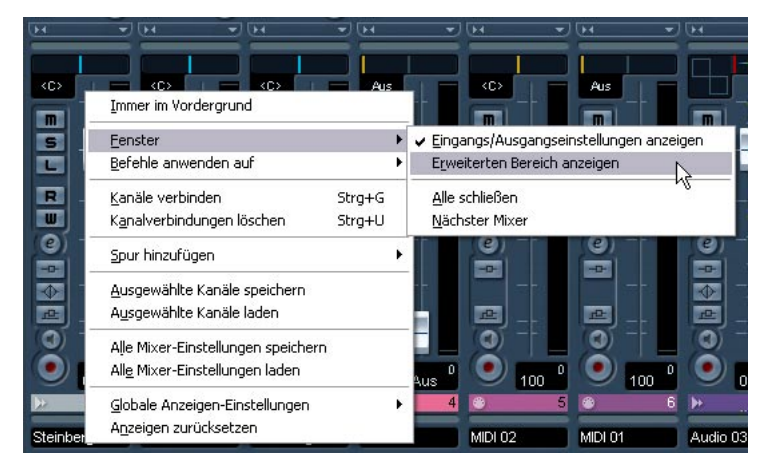

Das Kontextmenü weist zwei neue Untermenüs auf:

### **Das Fenster-Untermenü**

Über dieses Untermenü können Sie schnell zum nächsten geöffneten Mixer-Fenster wechseln, die verschiedenen Mixerbereiche ein-/ausblenden usw. Es enthält die folgenden Optionen:

- Eingangs/Ausgangseinstellungen anzeigen Über diese Option können Sie den obersten Mixerbereich ein-/ausblenden, in dem die Eingangs- bzw. Ausgangseinstellungen vorgenommen werden.
- Erweiterten Bereich anzeigen Über diese Option können Sie den mittleren Mixerbereich ein-/ausblenden, in dem verschiedene Kanaleinstellungen angezeigt werden (EQs, Send-Effekte usw.).
- Nächster Mixer

Mit dieser Option können Sie zum nächsten Mixer-Fenster umschalten (die Option ist nur verfügbar, wenn Sie mehr als ein Mixer-Fenster geöffnet haben).

#### **Das Untermenü »Befehle anwenden auf«**

Mit den Optionen dieses Untermenüs können Sie festlegen, auf welche Kanäle die Befehle (d.h. im Wesentlichen alle Funktionen, für die Tastaturbefehle vergeben werden können) angewendet werden sollen. Dazu gehören z.B. der Inhalt des erweiterten Mixerbereichs, die Breite der Kanalzüge usw. Das Untermenü enthält die folgenden Optionen:

- Alle Kanäle Wählen Sie diese Option, wenn die Befehle alle Kanäle betreffen sollen.
- Nur Ausgewählte Wählen Sie diese Option, wenn die Befehle nur die ausgewählten Kanäle betreffen sollen.
- Alle außer Eingangskanäle Wählen Sie diese Option, wenn die Befehle alle Kanäle außer die Eingangskanäle betreffen sollen.
- Alle außer Ausgangskanäle Wählen Sie diese Option, wenn die Befehle alle Kanäle außer die Ausgangskanäle betreffen sollen.

## **Anwenden von Kanal-/Spurfarben**

Mit Version 3.1 des Programms werden die Farbeinstellungen für Spuren nun auch für die Kanalzüge im Mixer angezeigt.

Sie können die Farbeinstellungen auch direkt im Mixer anpassen. Gehen Sie folgendermaßen vor:

- 1. Stellen Sie sicher, dass in der Spurliste die Option »Spurfarben anzeigen« eingeschaltet ist. Dies wird im Kapitel »Individuelle Einstellungen« im Benutzerhandbuch beschrieben.
- 2. Öffnen Sie den Mixer und klicken Sie für den gewünschten Kanalzug in den Farbauswahl-Bereich über dem Kanalnamen.
- 3. Wählen Sie eine Farbe aus der Farbpalette aus.

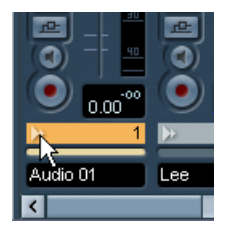

Klicken Sie hier…

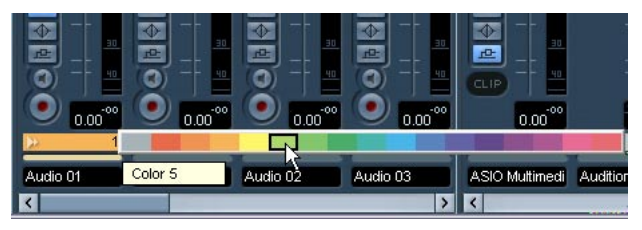

…um die Farbpalette für den Mixer-Kanalzug anzuzeigen.

• Wenn Sie die Farbe für einen Kanalzug im Mixer anpassen, werden diese Einstellungen automatisch für die entsprechende Spur in der Spurliste übernommen und umgekehrt.

## **Übertragen von Kanaleinstellungen von/auf mehrere Spuren gleichzeitig**

In bisherigen Programmversionen war es möglich, Einstellungen eines Kanals zu kopieren und auf einen anderen Kanal zu übertragen. Diese Vorgehensweise konnte schnell mühselig werden, wenn bestimmte Einstellungen auf mehr als einen Kanal übertragen werden sollten, da immer nur ein Kanal zum Einfügen der Einstellungen ausgewählt werden konnte. Version 3.1 von Nuendo ermöglicht das Übertragen von Einstellungen eines Kanals auf mehrere Mixerkanäle gleichzeitig. Darüber hinaus können Sie sogar mehrere Kanäle auswählen, ihre Einstellungen kopieren und sie auf die gleiche Anzahl weiterer Kanäle übertragen.

### **Mixer-Tastaturbefehle**

Im Tastaturbefehle-Dialog finden Sie jetzt eine eigene Mixer-Befehlskategorie, über die Sie Tastaturbefehle für die Mixerfunktionen erzeugen können. Eine ausführliche Beschreibung zum Einrichten und Arbeiten mit Tastaturbefehlen finden Sie im Benutzerhandbuch im Kapitel »Tastaturbefehle«.

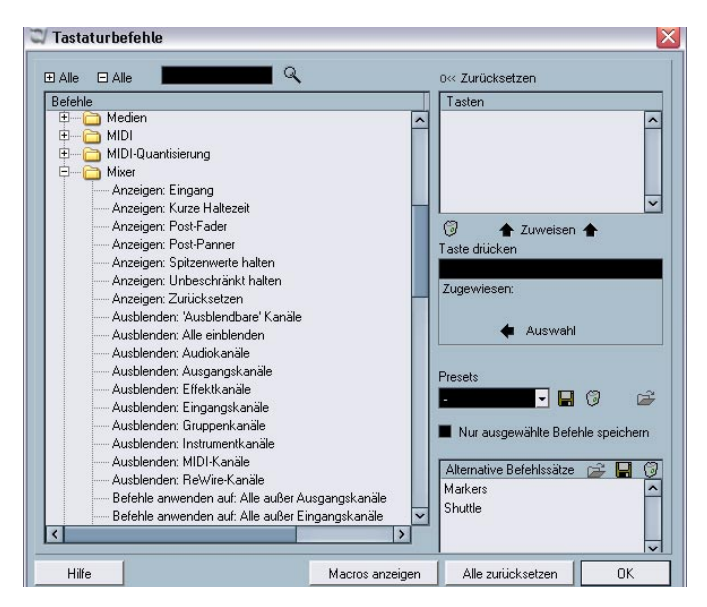

## **Bypass der Panoramaeinstellung**

In Version 3.1 von Nuendo können Sie die Panoramaeinstellungen für alle Spurarten mit Ausnahme von MIDI-Spuren umgehen (Bypass). Halten Sie dazu die [Umschalttaste] und die [Alt]-Taste/[Wahltaste] gedrückt und klicken Sie auf den Panner des entsprechenden Kanals im Mixer (im Kanalzugbereich oder im erweiterten Mixerbereich). Die Bypass-Einstellung wird in allen relevanten Bereichen angezeigt: Wenn die Panoramaeinstellungen eines Kanals im Mixer umgangen wurden, ist im Inspector der entsprechenden Spur der Panoramabereich ebenfalls nicht verfügbar.

Wenn Sie die Panoramaeinstellungen eines Kanals umgehen, geschieht Folgendes:

- Monokanäle werden in der Stereobildmitte angeordnet.
- Stereokanäle werden im Stereobild ganz links bzw. ganz rechts angeordnet.
- Surround-Kanäle werden in der Stereobildmitte angeordnet.
- Wenn Sie den Vorgang rückgängig machen möchten, klicken Sie erneut mit gedrückter [Umschalttaste] und [Alt]-Taste/[Wahltaste] auf den Panner.

## **Die Tempospur**

Im Tempospur-Fenster finden Sie eine sehr nützliche neue Funktion: den Dialog »Taktstruktur verändern«. Diese Funktion nutzt die Funktionen »Stille einfügen« und »Zeit löschen« (die Sie auch im Bearbeiten-Menü im Bereich-Untermenü finden), legt jedoch für die Berechnung der benötigten Bereiche (oder Parameter) eine musikalische, »taktund zählzeitenbasierte« Zeiteinteilung zugrunde. Dabei bleiben auch die Taktarten nach der Berechnung »synchron«. In einem Projekt, in dem für das Zeitlineal »Takte+Zählzeiten« eingestellt ist, können Sie dadurch beim Einfügen, Löschen oder Ersetzen von Zeit wesentlich intuitiver vorgehen.

### **Der Dialog »Taktstruktur verändern«**

Der Dialog »Taktstruktur verändern« wird geöffnet, wenn Sie im Tempospur-Fenster auf den entsprechenden Schalter in der Werkzeugzeile (neben dem Schalter »Tempo berechnen«) klicken.

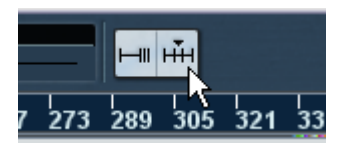

Klicken Sie in der Werkzeugzeile der Tempospur auf diesen Schalter, …

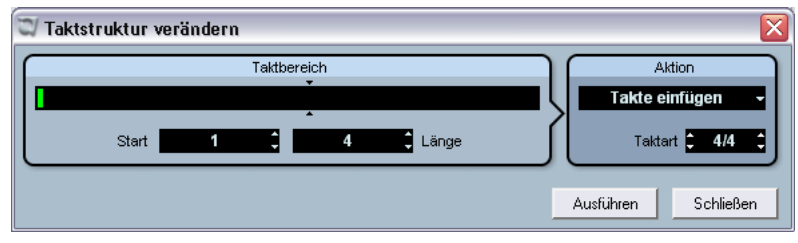

… um den Dialog »Taktstruktur verändern« zu öffnen.

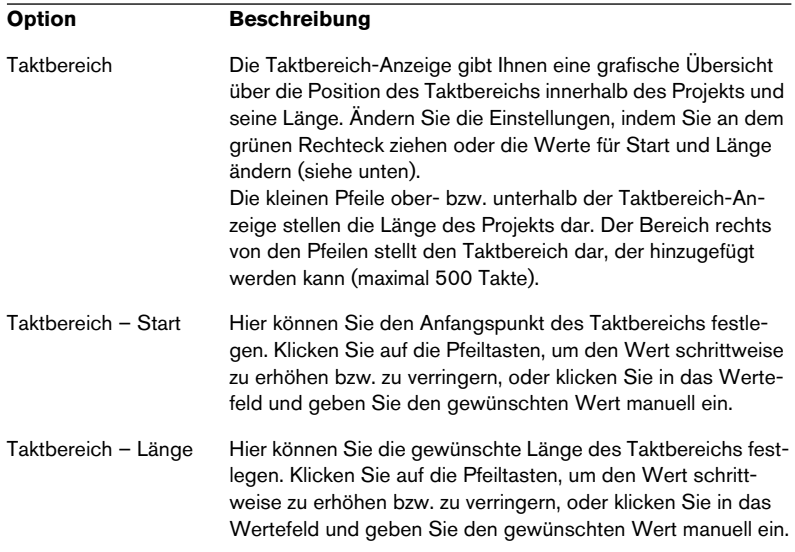

Der Dialog enthält die folgenden Einstellmöglichkeiten:

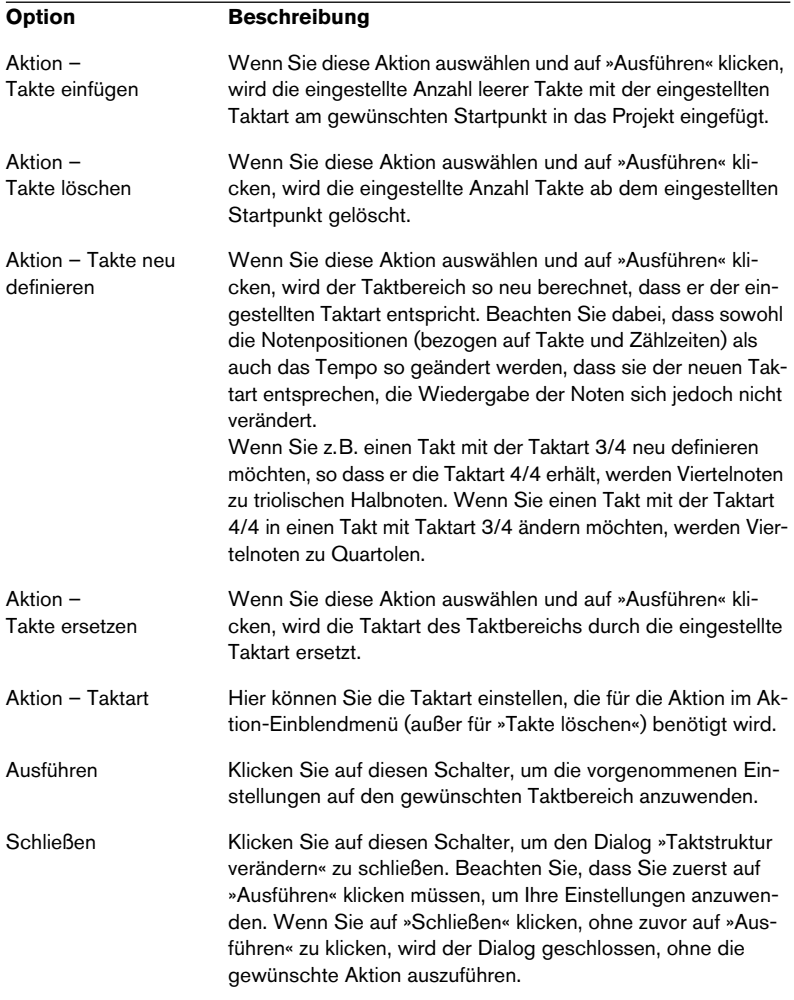

## **Bearbeitungsvorgänge im Pool**

## **Die erweiterte Suche im Pool**

Wenn Sie auf den Suchen-Schalter in der Werkzeugzeile des Pool-Fensters klicken, wird ein zusätzlicher Pool-Bereich angezeigt, über den Sie Suchvorgänge auf Ihrer Festplatte oder anderen Datenträgern ausführen können. Ausführliche Informationen dazu erhalten Sie im Benutzerhandbuch im Kapitel »Der Pool«. In der neuen Programmversion wurde die Suchen-Funktion im Pool-Fenster um zusätzliche Suchfilter und Benutzerattribute erweitert.

Gehen Sie folgendermaßen vor:

- 1. Erstellen Sie mit Hilfe des Einblendmenüs »Ansicht/Spalten« einige **Benutzerattribute**
- 2. Klicken Sie in der Pool-Werkzeugzeile auf »Suchen«. Der Suchen-Bereich wird im unteren Teil des Pool-Fensters angezeigt.
- Standardmäßig sind im Suchen-Bereich die Suchparameter »Name« und »Suchpfad« verfügbar.

Wenn Sie mit dem Mauszeiger auf »Name« zeigen, wird rechts daneben ein Pfeilschalter angezeigt, über den Sie ein Einblendmenü öffnen können.

Name Suchpfac Pool durchsuchen  $\overline{\phantom{a}}$ ß, Auswahl Suchen ▸▮▮◑ Automatische Wiedergabe

Bewegen Sie den Mauszeiger auf »Name«, …

… um das erweiterte Suchen-Einblendmenü anzuzeigen.

3. Klicken Sie auf »Name«, um das erweiterte Suchen-Einblendmenü anzuzeigen.

Die sechs Optionen dieses Menüs bestimmen, welche Einstellmöglichkeiten über dem Suchpfad-Parameter angezeigt werden (Name, Größe, Bitbreite, Kanäle, Samplerate oder Datum). Zusätzlich werden hier auch die von Ihnen definierten Benutzerattribute (in diesem Beispiel Vocals und Drum Loops, siehe unten) sowie die Untermenüs »Filter hinzufügen« und »Presets« aufgeführt.

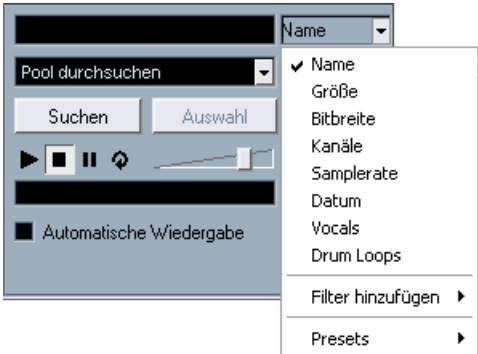

Das Einblendmenü mit den zusätzlichen Suchoptionen.

- 4. Wählen Sie eine der ersten sechs Optionen aus dem Einblendmenü, um die Suchoption über dem Suchpfad-Einblendmenü einzustellen. Sie können z.B. statt nach dem Namen nach der Samplerate oder der Größe einer Datei suchen.
- 5. Wenn Sie mehr als eine Suchoption verwenden möchten, wählen Sie im Untermenü »Filter hinzufügen« die gewünschte Option. Sie können auf diese Weise zusätzliche Filterkriterien für Ihre Suche definieren, z.B. Größe und Samplerate zusätzlich zu den Name- und Suchpfad-Kriterien.

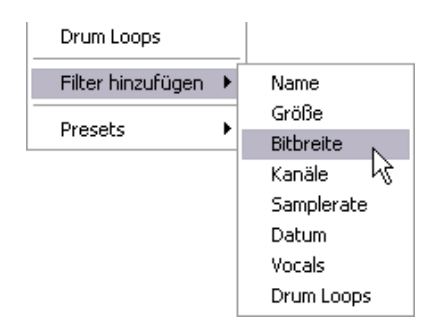

Sie können die Suche noch weiter einschränken, indem Sie die von Ihnen definierten Benutzerattribute als Suchkriterien verwenden:

• Definierte Benutzerattribute werden ebenfalls in den Einblendmenüs aufgeführt (siehe oben).

Diese Funktion ist vor allem dann nützlich, wenn sich sehr viele Audiodateien im Pool befinden. Benutzerattribute werden über das Einblendmenü »Ansicht/Spalten« in der Werkzeugzeile definiert und tauchen als eigene Spalten im Pool-Fenster auf. Attribute können dabei entweder als Kontrollkästchen (Status: An/Aus), Textfeld oder Zahl definiert werden. Sie können dann Dateien durch Benutzerattribute genauer kategorisieren. (Ausführliche Informationen zu Benutzerattributen finden Sie im Benutzerhandbuch im Kapitel »Der Pool«.) Alle von Ihnen definierten Benutzerattribute stehen automatisch als Suchkriterien im Pool zur Verfügung und können im Suchen-Bereich ein- bzw. hinzugefügt werden (siehe oben). Sie können damit sehr spezifische Suchvorgänge durchführen und auch die größten und unübersichtlichsten Pools verwalten.

### **Pool-Tastaturbefehle**

• Sie können den Tastaturbefehl zum Öffnen des Pool-Fensters (standardmäßig [Strg]-Taste/[Befehlstaste]+[P]) nun auch verwenden, um den Pool zu schließen. Sie können diesen Tastaturbefehl wie gewohnt im Tastaturbefehle-Dialog (unter »Projekt«) zuweisen bzw. anpassen.

### **Video**

Wenn Sie in Nuendo mit Videomaterial arbeiten, werden die Videodateien auf der Videospur als Events/Clips dargestellt. Die Frames des Films werden als Thumbnails angezeigt (vorausgesetzt im Programmeinstellungen-Dialog ist die Option »Video-Thumbnails anzeigen« eingeschaltet). In den vorigen Programmversionen wurden diese Thumbnails in Echtzeit berechnet und mussten z.B. während eines Bildlaufs oder beim Verschieben aktualisiert werden. Da dieser Prozess viel Rechenleistung benötigt, wurde die Reaktionszeit des Programms teilweise stark verlangsamt. Um dies zu verhindern, haben Sie nun die Möglichkeit, eine Thumbnail-Cache-Datei zu erzeugen,

die in Situationen verwendet wird, in der viel Prozessorleistung vom Programm benötigt wird. Dies ist eine sehr nützliche Funktion, die es Ihnen erlaubt, Systemleistung für rechenaufwendige Prozesse zur Verfügung zu stellen.

#### **Generieren von Thumbnail-Cache-Dateien beim Importieren von Videodateien**

Wenn Sie eine Videodatei in Nuendo 3.1 importieren, werden Sie sehen, dass im Importieren-Dialog die Option »Thumbnail-Cache-Datei generieren« hinzugefügt wurde.

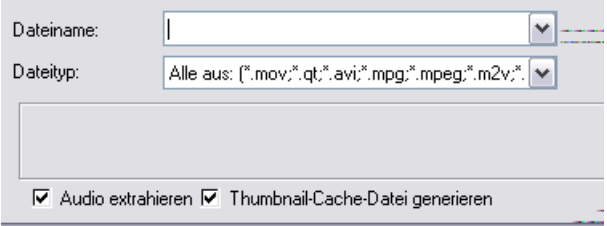

Die Option »Thumbnail-Cache generieren« ist im Importieren-Dialog eingeschaltet.

Wenn Sie die Option »Thumbnail-Cache-Datei generieren« einschalten und auf »Öffnen« klicken, wird eine Cache-Datei erzeugt, bevor die Videodatei im Projekt-Fenster eingefügt wird. Ein Statusfenster wird angezeigt, in dem der Status und die verbleibende Zeit für den Vorgang angezeigt werden.

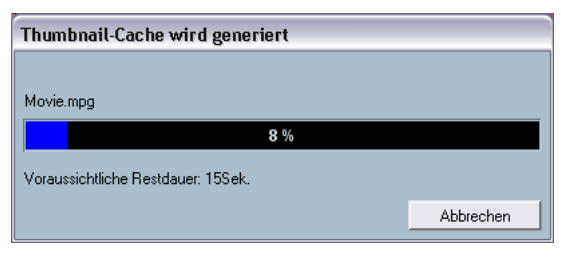

Die Thumbnail-Cache-Datei wird generiert.

Wenn die Cache-Datei erzeugt wurde, wird das Fenster geschlossen und der Video-Clip wird wie gewohnt eingefügt. Wenn Sie nun das Video wiedergeben und rechenintensive Prozesse starten, wird die Thumbnail-Cache-Datei verwendet, um die Frames im Projekt-Fenster anzuzeigen. Wenn genug Rechenleistung zur Verfügung steht, werden wieder die »echten« berechneten Thumbnail-Frames im Projekt-Fenster angezeigt.

• Die erzeugte Thumbnail-Cache-Datei wird im selben Ordner wie die dazugehörige Videodatei gespeichert. Sie erhält den Namen der Videodatei, und die Endung ».videocache«.

#### **Erzeugen von Thumbnail-Cache-Dateien im Pool**

Wenn Sie Videodateien ohne dazugehörige Thumbnail-Cache-Dateien haben (z.B. wenn Sie die Cache-Datei nicht automatisch beim Importieren erzeugt haben, wenn Sie die Videodatei durch Ziehen und Ablegen importiert haben oder wenn Sie mit einem älteren Projekt arbeiten), haben Sie immer die Möglichkeit, die Cache-Datei zu einem späteren Zeitpunkt zu erzeugen. Dies können Sie im Pool tun.

Gehen Sie folgendermaßen vor:

- 1. Öffnen Sie den Pool und suchen Sie die Datei, für die Sie die Thumbnail-Cache-Datei erzeugen möchten.
- 2. Klicken Sie mit der rechten Maustaste (Win) bzw. mit gedrückter [Ctrl]- Taste (Mac) auf die Datei und wählen Sie im angezeigten Kontextmenü die Option »Thumbnail-Cache-Datei generieren«. Wie beim Erzeugen der Datei über den Importieren-Dialog wird das Statusfenster geöffnet (siehe oben).

Wenn die Datei erzeugt wurde, wird das Fenster geschlossen und die Thumbnail-Cache-Datei wird verwendet, wenn benötigt (siehe unten).

Beachten Sie, dass die Cache-Datei nicht automatisch aktualisiert wird, wenn Sie eine Videodatei verändern (indem Sie sie z.B. in einer Videobearbeitungsanwendung bearbeiten). Sie müssen in diesem Fall über den Pool manuell eine neue Thumbnail-Cache-Datei erzeugen, wie oben beschrieben.

### **Wann wird die Thumbnail-Cache-Datei verwendet?**

Die Cache-Datei wird in Situationen verwendet, in denen die Prozessorauslastung sehr hoch ist und das Aktualisieren bzw. Berechnen der Video-Thumbnails System-Ressourcen belegen könnte, die für die Bearbeitungsfunktionen oder andere Berechnungen benötigt werden. Wenn Sie die Cache-Datei im Projekt-Fenster vergrößern, werden Sie sehen, dass sie weniger gut aufgelöst ist als die in Echtzeit berechneten Thumbnails. Wenn die Prozesse, die viel Rechenleistung benötigen, beendet sind, werden die Frames wieder automatisch berechnet, d.h. das Programm schaltet automatisch zwischen der Verwendung der Cache-Datei und der Berechnung der Thumbnail-Frames um.

Die obigen Beschreibungen gelten nur, wenn im Programmeinstellungen-Dialog die Option »Video-Thumbnails anzeigen« eingeschaltet ist, d.h. wenn im Projekt-Fenster Video-Thumbnails angezeigt werden.

# **Der Noten-Editor**

### **Farbige Kennzeichnung der ausgewählten Elemente**

Mit der Programmversion 3.1 wurde die Anzeige der ausgewählten Elemente im Noten-Editor folgendermaßen geändert:

- Ausgewählte Events werden rot dargestellt.
- Das aktive Notensystem hat blaue Notenlinien und einen blauen Balken links neben dem System. Sie können den blauen Balken verwenden, um das aktive Notensystem auszuwählen, zu verschieben oder zu bearbeiten.
- Ein ausgewähltes Partitursystem wird durch eine rote Linie gekennzeichnet, die die einzelnen Systeme umfasst.
- Das aktive Notensystem in einem ausgewählten Partitursystem wird durch violette Notenlinien gekennzeichnet.

### **Anzeigen/Ausblenden der Farbeinstellungen**

Wenn Sie Farben für bestimmte Noten (oder andere Elemente) im Noten-Editor eingestellt haben (siehe das PDF-Dokument »Notenbearbeitung und -druck«), werden evtl. die farbigen Kennzeichnungen im Noten-Editor etwas verwirrend, da Sie z.B. farbig gekennzeichnete Noten mit ausgewählten Noten verwechseln könnten oder umgekehrt.

Wenn Sie Ihre vorgenommenen Farbeinstellungen ignorieren (ausblenden) möchten, klicken Sie auf den Schalter »Farbeinstellungen ignorieren« in der Werkzeugzeile des Noten-Editors.

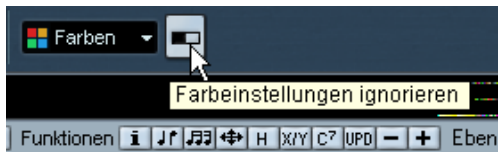

Klicken Sie auf diesen Schalter, um die Farben auszublenden.

- Wenn die Farbeinstellungen ausgeblendet sind, werden nur die aktiven/ ausgewählten Elemente farbig gekennzeichnet, wie oben beschrieben.
- Wenn Sie die Farben wieder anzeigen möchten, klicken Sie erneut auf den Schalter »Farbeinstellugnen ignorieren«.

### **Der Dialog »Noten-Info einstellen«**

Im Dialog »Noten-Info einstellen« ist nun die Option » Keine Fähnchen/Balken« verfügbar. Schalten Sie diese Option ein, um die Darstellung von Fähnchen oder Balken für die ausgewählte(n) Note(n) auszuschalten.

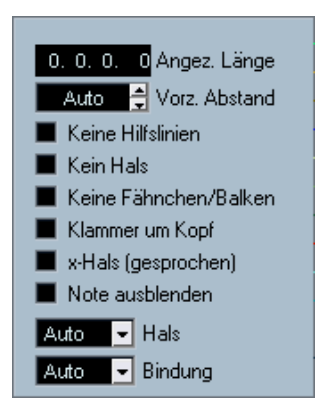

Die Option »Keine Fähnchen/Balken« im Dialog »Noten-Info einstellen«.

# **Fernbedienungsgeräte**

### **Zugreifen auf Geräte-Bedienfelder über Fernbedienungsgeräte**

Mit Nuendo haben Sie die Möglichkeit, über externe Geräte auf benutzerdefinierte Geräte-Bedienfelder zuzugreifen. Wenn Sie ein Geräte-Bedienfeld für den erweiterten Mixer-Bereich eingerichtet (d.h. ein Bedienfeld mit der Größe »Kanalzug« erstellt) und diesem Projekt-Parameter zugewiesen haben, können Sie auf diese Parameter über einige der von Nuendo unterstützten Fernbedienungsgeräte zugreifen.

Diese Funktionalität wird für folgende Geräte unterstützt:

- Steinberg Houston
- Mackie Control
- Mackie HUI
- Yamaha DM 2000
- CM Motormix
- SAC2K

Für diese Geräte wurde eine separate Display-Seite hinzugefügt. Diese finden Sie im Inserts-Bereich für den ausgewählten Kanal (Selected channel: Inserts).

Diese Seite hat den Namen »User« und wird als neunte Inserts-Seite für Audiokanäle und als fünfte Inserts-Seite für MIDI-Kanäle angezeigt. So haben Sie die Möglichkeit, die Parameter, die Ihrem Geräte-Bedienfeld zugewiesen wurden, über das Fernbedienungsgerät zu steuern.

# **Gerätesteuerung**

## **Auto-Edit für Time Base 9-Pin-Geräte**

Im Transportfeld für ein Time Base 9-Pin-Gerät (das geöffnet wird, wenn Sie im Geräte-Menü die Option »Time Base 9-Pin« wählen) finden Sie rechts neben den normalen Transportschaltern auch den Schalter »Auto Edit«.

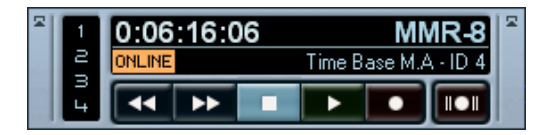

Gehen Sie folgendermaßen vor, um die Auto-Edit-Funktion im Transportfeld für Time Base 9-Pin zu nutzen:

- 1. Aktivieren Sie den Online-Schalter im Transportfeld für Time Base 9- Pin.
- 2. Wenn Sie eine Audiospur eines über ein Time-Base-Gerät an Nuendo angeschlossenen 9-Pin-Geräts (z.B. eines Videorekorders) in Aufnahmebereitschaft versetzen möchten, klicken Sie auf den entsprechenden nummerierten Schalter im Transportfeld.

Der Schalter leuchtet auf, um anzuzeigen, dass die Audiospur aufnahmebereit ist.

- 3. Stellen Sie in Nuendo die Locatoren so ein, dass der zu übertragende Bereich vollständig eingeschlossen ist.
- 4. Klicken Sie auf dem Transportfeld für Time Base 9-Pin auf den Schalter »Auto Edit«.

Der Schalter befindet sich rechts neben den Transportschaltern.

Das Gerät fährt automatisch zu einer Position kurz vor dem linken Locator, beginnt die Wiedergabe, startet am linken Locator mit der Aufnahme und beendet die Aufnahme am rechten Locator. Wenn Sie die richtigen Ausgänge von Nuendo mit den richtigen Eingängen des externen 9-Pin-Geräts (z.B. Bandmaschine oder Videorekorder) verbunden haben, wird das Audiomaterial in Nuendo wiedergegeben und auf den gewünschten Audiospuren des 9-Pin-Geräts aufgenommen.

## **Einstellen von Preroll und Postroll für Auto-Edit**

Die Preroll- und Postroll-Werte für die Auto-Edit-Funktion, die auf den Transportfeldern für 9-Pin-Geräte und Time Base 9-Pin-Geräte verfügbar ist, können auf den entsprechenden Seiten des Dialogs »Geräte konfigurieren« gesondert eingestellt werden.

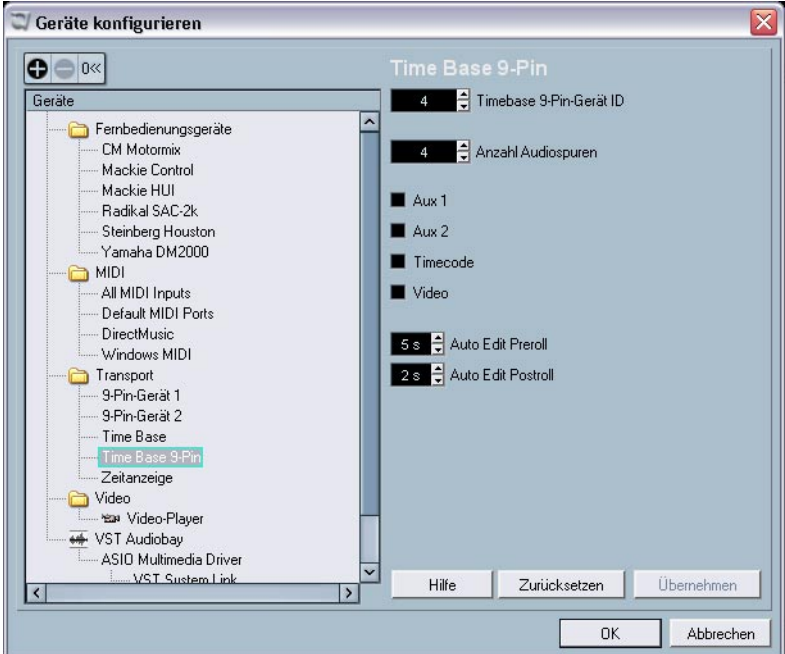

- 1. Öffnen Sie den Dialog »Geräte konfigurieren« und wählen Sie in der Geräte-Liste den Eintrag für ein 9-Pin-Gerät oder das Time Base 9- Pin-Gerät.
- 2. Klicken Sie auf die Pfeilschalter der Wertefelder für »Auto Edit Preroll« oder »Auto Edit Postroll«, um entsprechende Werte für Preroll und Postroll für die Auto-Edit-Funktion einzustellen. Sie können auch direkt in die Wertefelder klicken und die gewünschten Werte manuell eingeben.

## **Netzwerkfunktionen**

### **Der Dialog »Freigegebene Projekte«**

Im Dialog »Freigegebene Projekte« finden Sie zwei neue Schalter: »Aktives Projekt in ausgewähltes Netzwerk-Projekt integrieren« und »Ausgewählte Spuren herunterladen«.

Der Schalter »Aktives Projekt in ausgewähltes Netzwerk-Projekt integrieren«

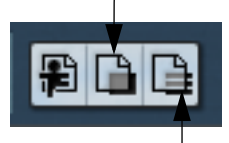

Der Schalter »Ausgewählte Spuren herunterladen«

• Wenn Sie auf den Schalter »Aktives Projekt in ausgewähltes Netzwerk-Projekt integrieren« klicken, wird das aktive Projekt in das ausgewählte Netzwerk-Projekt eingebunden.

Sie werden zunächst gefragt, ob Sie das freigegebene Projekt vor dem Zusammenführen mit Ihren Daten herunterladen möchten.

Wenn Sie auf »Nein« klicken, werden nur Ihre Spuren hochgeladen, ohne dass alle freigegebenen Spuren auf Ihren Rechner heruntergeladen werden. (Unterbrechen Sie die Verbindung nicht, bevor nicht alle Teilnehmer Ihre Daten erhalten haben.)

Wenn Sie auf »Ja« klicken, entspricht der Vorgang dem Anmelden an einem Projekt, mit dem Unterschied, dass Sie sich mit dem aktiven Projekt anmelden können und nicht ein neues Projekt auf Ihrem Rechner erzeugen müssen.

Anschließend wird der Dialog »Projektfreigaben und Rechte« für Ihr lokales Projekt angezeigt. Wenn alle Rechteeinstellungen richtig sind, klicken Sie auf »Integrieren«. Dadurch werden Sie am Netzwerk-Projekt angemeldet und die verfügbaren Spuren werden heruntergeladen. Wenn der Download abgeschlossen wurde, können Sie Ihre Spuren übergeben (hochladen).

• Wenn Sie auf »Ausgewählte Spuren herunterladen« klicken, werden nur die im Dialog »Freigegebene Projekte« ausgewählten Spuren freigegebener Projekte auf Ihren Computer heruntergeladen.

Sie werden zunächst gefragt, ob ein neues Projekt erzeugt werden soll. Wenn Sie auf »Nein« klicken, werden die heruntergeladenen Spuren in das auf Ihrem Computer geöffnete aktive Projekt integriert.

Beachten Sie, dass Sie Spuren nicht in ein freigegebenes Projekt herunterladen können.

### **Öffnen von Projekten, die Netzwerkeinstellungen beinhalten**

Wenn Sie ein Projekt laden, das Netzwerkeinstellungen enthält, und das Netzwerk in Nuendo nicht aktiviert ist, wird der folgende Dialog angezeigt:

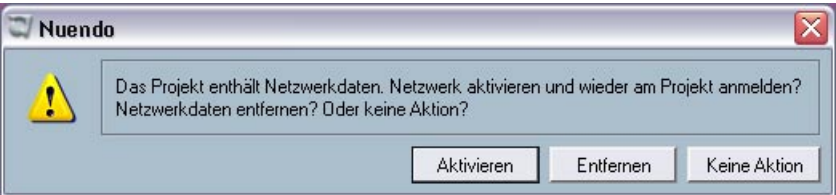

- Klicken Sie auf »Aktivieren«, um das Netzwerk in Nuendo zu aktivieren und wieder eine Verbindung zu dem Projekt herzustellen.
- Klicken Sie auf »Entfernen«, um alle Netzwerkeinstellungen für das Projekt zu löschen.

Klicken Sie auf diesen Schalter, wenn Sie nicht länger im Netzwerk arbeiten möchten.

Sie können auch auf diesen Schalter klicken, wenn Sie z.B. ältere Projekte mit fehlerhaften Netzwerkeinstellungen haben. Auf diese Weise werden alle Netzwerkeinstellungen für das Projekt gelöscht und Sie können die gewünschten Einstellungen neu vornehmen.

• Klicken Sie auf »Keine Aktion«, wenn das Projekt geöffnet werden soll, ohne dass Änderungen an den Netzwerkeinstellungen vorgenommen werden.

### **Erneutes Verbinden von Teilnehmern mit dem Master-Projekt**

Wenn sich mehrere Benutzer an einem Netzwerk-Projekt angemeldet haben und die Netzwerkverbindung für dieses Projekt unerwartet unterbrochen wird (d.h. wenn die Verbindung nicht durch Deaktivieren des Netzwerks oder Schließen des Projekts unterbrochen wird), kann die Verbindung zu diesen Teilnehmern automatisch wiederhergestellt werden. Gehen Sie folgendermaßen vor:

1. Öffnen Sie das Master-Projekt erneut.

Das Programm sucht automatisch 10 Sekunden nach anderen Benutzern im Netzwerk. Wenn Teilnehmer gefunden werden, wird der folgende Dialog angezeigt:

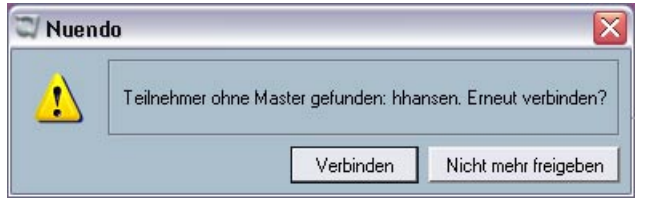

- 2. Wählen Sie »Verbinden«, wenn die Verbindung zu den anderen Teilnehmern automatisch wieder hergestellt werden soll. Wenn Sie auf »Nicht mehr freigeben« klicken, wird die Projektfreigabe aufgehoben.
- Damit dies funktioniert, muss das Master-Projekt zumindest einmal gespeichert worden sein. Wenn das Projekt nicht gespeichert wurde, bevor die Verbindung unerwartet unterbrochen wird, gehen diese Einstellungen verloren und die Teilnehmer am Projekt können nicht wieder automatisch mit dem Projekt verbunden werden.
- Wenn Sie sich unsicher über den Status der Verbindungen sind, kann es sinnvoll sein, die Projektfreigabe aufzuheben und das Projekt als neues Netzwerk-Projekt anzumelden. So können Konflikte vermieden werden. (Lesen Sie hierzu auch den Abschnitt zum Überprüfen der Verbindung im separaten PDF-Dokument »Netzwerkfunktionen«.)

#### **Markerspur**

Die Markerspur ist jetzt Teil des freigegebenen Projekts, d.h. beim Freigeben eines Projekts werden die Markerspur und alle Markerdaten, die Sie für dieses Projekt erstellt haben, auch für die anderen Benutzer sichtbar. Die Spurbedienelemente für die Netzwerkfunktionen sind ebenfalls auf der Markerspur verfügbar.

#### **Das Fenster »Transfer-Status«**

Im Fenster »Transfer-Status«, mit dem Sie das Übertragen von Daten aus dem oder in das Netzwerk überwachen können, werden jetzt für jeden Übertragungsvorgang eigene Abbrechen-Schalter angezeigt. Wenn Sie auf einen dieser Schalter klicken, wird der entsprechende Vorgang abgebrochen.

### **Weitere Verbesserungen**

### **Wiederherstellen von Audioaufnahmen nach einem Systemabsturz**

Mit Version 3.1 von Nuendo wurden Stabilität und Verlässlichkeit des Programms weiter verbessert.

Normalerweise gehen bei einem Computerabsturz alle Änderungen, die Sie seit dem letzten Speichern an einem Projekt vorgenommen haben, verloren. Oft ist es nicht möglich, Ihre Arbeit schnell und unkompliziert wiederherzustellen.

Wenn Nuendo 3.1 während einer Aufnahme abstürzt (z.B. aufgrund eines Stromausfalls oder durch ein anderes Missgeschick), sind alle Audiodateien, die Sie bis zu diesem Zeitpunkt aufgenommen hatten, noch verfügbar, und zwar mit dem gesamten Material vom Beginn der Aufnahme an bis zum plötzlichen Systemabsturz.

Wenn Ihnen während der Aufnahme der Computer abstürzt, starten Sie einfach das System neu und öffnen Sie den Aufnahmeordner für das Projekt (standardmäßig der Audio-Ordner innerhalb des Projektordners). Darin sollten alle Dateien enthalten sein, die Sie zum Zeitpunkt des Absturzes aufgenommen haben.

Bitte beachten Sie, dass dieses neue Feature keine umfassende Garantie seitens Steinberg für die Wiederherstellbarkeit von Audioaufnahmen nach Systemabstürzen geben kann. Zwar wurde das Programm intern dahingehend verbessert, dass Audioaufnahmen wiederhergestellt werden können, es ist jedoch bei einem Systemabsturz, Stromausfall usw. immer möglich, dass andere Komponenten des Systems beeinträchtigt wurden und so das Speichern bzw. Wiederherstellen von Dateien unmöglich wird.

Warnung: Bitte versuchen Sie nicht, eine solche Situation aktiv herbeizuführen, um diese neue Funktion zu testen. Obwohl die internen Prozesse des Programms für den Umgang mit solchen Situationen angepasst wurden, kann Steinberg nicht dafür garantieren, dass dabei nicht andere Komponenten des Systems in Mitleidenschaft gezogen werden.

### **Framerates**

Zusätzlich zu den bereits unterstützten Framerates sind in der Version 3.1 des Programms nun auch die Framerates 23.976 fps, 24.976 fps, 59.94 fps und 60 fps verfügbar. Diese Framerates werden üblicherweise im HDTV-Kontext verwendet. Sie können die Framerates wie gewohnt im Projekteinstellungen-Dialog einstellen.

## **Arbeiten mit Joysticks**

Wenn Sie einen Joystick in Ihrem System angeschlossen haben, ihn aber nicht mit Nuendo verwenden möchten, können Sie ihn folgendermaßen deaktivieren:

- 1. Öffnen Sie über das Geräte-Menü den Dialog »Geräte konfigurieren«.
- 2. Wählen Sie das Gerät in der Liste links im Dialog aus. Die entsprechenden Einstellungsmöglichkeiten werden rechts im Dialog angezeigt.
- 3. Sie können den Joystick nun ein- bzw. ausschalten, indem Sie die entsprechenden Einstellungen im Dialog vornehmen.

**Film/Video-Übertragungen**

# **Einleitung**

### **Framerates**

Das Nuendo Media Production System ist in der Lage, die verschiedenen für Film und Video verwendeten Framerates zu bearbeiten.

#### **Standards für Framerates**

Es gibt eine Reihe verschiedener Standards für Framerates:

- 23,98fps (Frames pro Sekunde) wird für das Übertragen von Filmmaterial auf NTSC-Video verwendet.
- 24fps Standard für Filmkameras
- 25fps PAL/SECAM-Videonorm
- 29,97fps NTSC-Videonorm
- 30fps Ursprünglich für Schwarzweiß-NTSC-Videosignale entwickelt; wird heute verwendet:

1. bei Musikproduktionen zum Synchronisieren von Audiorekordern und MIDI-Sequenzern.

2. für O-Ton-Recorder; diese verwenden bei Filmaufnahmen mit 24fps ebenfalls 30 fps SMPTE, so dass beim Übertragen auf NTSC-Video durch 2-3-Pull-down eine Framerate von 29,97fps erreicht wird.

### **Übertragen von Film auf Video**

Im Rahmen eines Filmprojekts wird das Filmmaterial für die Post-Production normalerweise in ein Videoformat übertragen, um es mit einem entsprechenden Programm am Computer bearbeiten zu können. Anschließend kann das fertig bearbeitete Material wieder zurück auf Film übertragen werden (für Kinovorführungen), während es für die TV-Ausstrahlung und für den Verkauf auf Video oder DVD weiterhin in einem Videoformat vorliegen muss.

#### **Pull-up und Pull-down**

Beim Übertragen von Filmmaterial auf Video muss die Framerate von 24fps in entweder 25fps (PAL/SECAM) oder 29,97fps (NTSC) konvertiert werden. Diese Umrechnung der Framerate führt zu einer Änderung in der Geschwindigkeit.
Für das Übertragen von Film auf NTSC wird das Verfahren »2-3 Pulldown« verwendet. Das Bildmaterial wird mit 23,98fps abgespielt, um das Verhältnis von 2-3 beizubehalten (daraus ergibt sich, dass der Film auf NTSC TV um ~0,1% langsamer abläuft).

Damit nach dem Übertragen auf Video Bild und Ton synchron laufen, muss diese Geschwindigkeitsänderung auch auf das Audiomaterial angewendet werden. Dieser Vorgang kann zusammen mit dem Übertragen des Filmmaterials durchgeführt und direkt auf das Videoband aufgenommen werden. Die das Video bearbeitende Person hat so die Möglichkeit, während der Bearbeitung auch den Ton zum Bild zu hören.

Die Änderung der Audiogeschwindigkeit führt auch zu einer Änderung der Tonhöhe. Und da aufgrund der Geschwindigkeitsänderung entweder eine Samplerate-Konvertierung oder eine analoge Übertragung erforderlich ist (eine direkte Übertragung vom O-Ton-Recorder auf Videoband ist nicht möglich), können zusätzlich weitere Audioartefakte auftreten.

Toningenieure arbeiten daher in der Regel mit dem während der Filmaufnahmen aufgenommenen Audiomaterial. Sobald dieses Audiomaterial in Nuendo in digitaler Form vorliegt, muss die Geschwindigkeitsänderung ausgeglichen werden, damit Bild und Ton synchron bleiben. Nuendo bietet dabei die Möglichkeit, entweder die Geschwindigkeit des Audio- oder die des Videomaterials anzupassen.

Solche Änderungen in der Geschwindigkeit des Audio- oder Videomaterials werden als »Pull-down« (das Material läuft langsamer) bzw. »Pull-up« (das Material läuft schneller) bezeichnet. Grad und Richtung der Geschwindigkeitsänderung hängen dabei davon ab, wie der Film auf Video übertragen wurde. Für PAL/SECAM ist eine andere Geschwindigkeitsänderung erforderlich als für NTSC. Die eigentliche Änderung der Geschwindigkeit tritt während der Digitalisierung des Materials im Filmabtaster auf.

### **Digitalisierung durch Filmabtaster**

<span id="page-73-2"></span><span id="page-73-0"></span>Das Gerät, mit dem das Filmmaterial auf Videoband übertragen wird, heißt Filmabtaster. Dabei werden die Bilder jedes einzelnen Filmframes in Videoframes übertragen. Dieser Vorgang, der im Englischen auch als Telecine-Prozess bezeichnet wird, bestimmt das Pull-up bzw. Pull-down von Samplerates und das Synchronisieren von Bild und Ton des Videomaterials.

#### **Film-Frames und Videobilder**

Ein Frame (ein einzelnes Bild) eines Videosignals besteht aus 2 so genannten Halbbildern mit jeweils der Hälfte der Informationen des Film-Frames. Das erste Halbbild enthält alle ungeraden horizontal verlaufenden Zeilen des Film-Frames, das zweite Halbbild die geraden Zeilen. Die »Verschachtelung« (engl. »Interlacing«) der aufeinanderfolgenden Halbbilder verhindert das Flimmern, das auftreten würde, wenn die Halbbilder gleichzeitig angezeigt würden.

Ein Film-Frame ist ein einzelnes, vollständiges Bild (wie eine Fotografie), besteht also nicht aus Halbbildern. Der Filmabtaster muss daher einen Teil des Film-Frames in das erste Halbbild und den Rest der Bildinformationen in das zweite Halbbild übertragen. Das hört sich zwar nicht sehr kompliziert an, hat aber weitreichende Konsequenzen.

#### **Übertragen von Film auf PAL/SECAM-Video**

<span id="page-73-1"></span>Das Übertragen von Film auf PAL/SECAM-Video ist vergleichsweise einfach. Für Film wird eine Framerate von 24fps verwendet, für PAL-Video sind es 25fps. Wird die Geschwindigkeit des Films um ungefähr 4% (genauer gesagt um  $4.16\%$ ) erhöht, erhält man eine Framerate von 25fps. Das Übertragen von Film auf PAL-Video führt also zu einem »Pull-up« der Geschwindigkeit um 4%. Soll das Audiomaterial mit dem Videomaterial synchron sein, muss es ebenfalls um 4% schneller laufen.

Bei einer richtig durchgeführten Übertragung wird das erste Bild des Films in die Halbbilder des ersten Videobilds übertragen usw., so dass die Anzahl der Film-Frames und der Video-Frames einander 1:1 entsprechen. Anschließend müssen Sie lediglich die Wiedergabegeschwindigkeit um 4% erhöhen.

Bei PAL-Übertragungen kommt es durch die um 4% höhere Geschwindigkeit auch zu einer Tonhöhenänderung um 4%, so dass Sprache, Sound-Effekte oder Musik u.U. verfälscht werden. Wenn das fertige Produkt im Videoformat vorliegen soll, sollten Sie eine Tonhöhenkorrektur auf dieses Material anwenden.

Wenn das fertige Produkt im Filmformat vorliegen soll, können Sie die Geschwindigkeitserhöhung von Bild und Ton bei der Rückübertragung auf Film wieder rückgängig machen und die Eigenschaften des Originals wiederherstellen.

Das Übertragen von Film auf PAL/SECAM-Video erfordert ein Pull-up von Bild- und Tonmaterial um 4%.

#### **Übertragen von Film auf NTSC-Video**

<span id="page-74-0"></span>Das Übertragen von Filmmaterial mit 24fps auf NTSC-Video mit 29,97fps ist komplexer als die PAL-Übertragung. Erhöht man einfach nur die Geschwindigkeit von Bild und Ton, bis man 29,97fps erhält, sind sie für die weitere Bearbeitung zu schnell bzw. die Tonhöhe zu hoch. Auch gibt es keinen offensichtlichen mathematischen Zusammenhang zwischen 24fps und 29,97fps, den man ausnutzen könnte. Daher wurde das Verfahren »2-3 Pull-down« entwickelt.

#### <span id="page-74-1"></span>**2-3 Pull-down**

2-3 Pull-down ist eine Kombination aus Geschwindigkeitsanpassung und geänderter Frame/Halbbild-Zuordnung, durch die das Übertragen auf NTSC-Video ohne merkbare Änderung der Audiotonhöhe erfolgt:

- 1. Die Geschwindigkeit des Films wird auf 23,976fps herabgesetzt  $(-0.1\%)$ . Zwischen den Werten 23,976 und 29,97 besteht ein nutzbarer mathematischer Zusammenhang.
- 2. Der erste Frame des Films wird auf die ersten zwei Halbbilder des Video-Frames übertragen.

3. Der zweite Film-Frame wird auf drei Video-Halbbilder übertragen: die zwei Halbbilder des zweiten Video-Frames sowie das erste Halbbild des dritten Video-Frames.

»2-3« bezieht sich also auf die Zuordnung der Film-Frames auf 2 bzw. drei Halbbilder des Videos.

4. Der dritte Film-Frame wird dem zweiten Halbbild des dritten Video-Frames und dem ersten Halbbild des vierten Video-Frames zugeordnet.

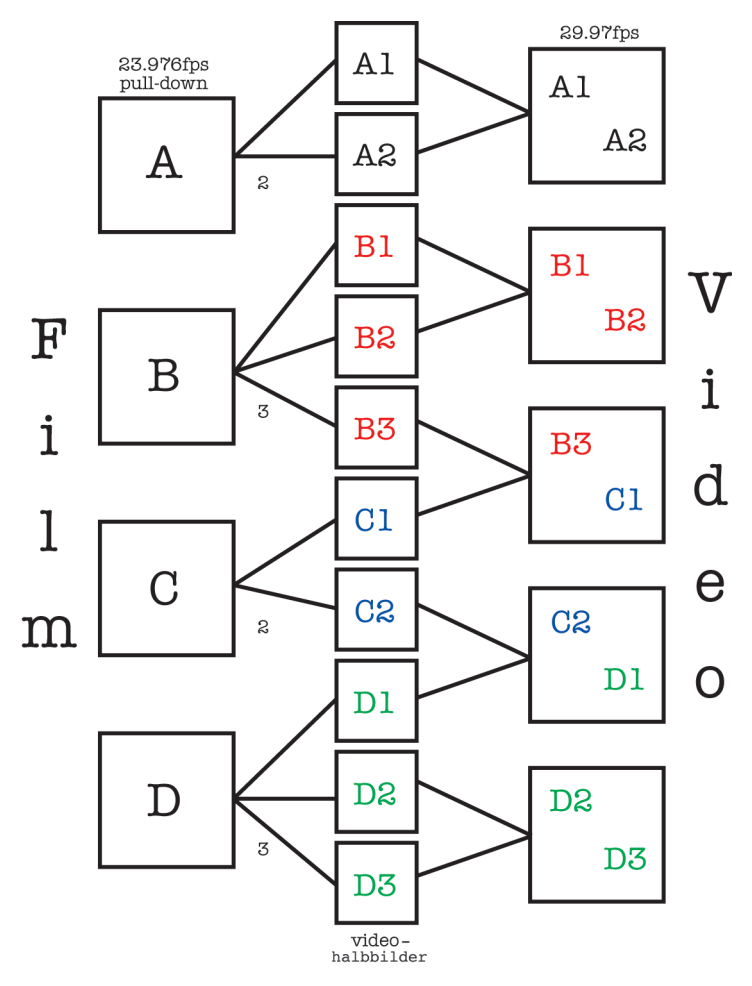

Blockdiagramm für 2-3 Pull-down: Vier Film-Frames entsprechen fünf Video-Frames.

5. Die Frame-Zuordnung auf zwei bzw. drei Video-Halbbilder wird bis zum Ende des Films fortgesetzt.

Für vier Film-Frames werden auf diese Weise immer fünf Video-Frames erzeugt, so dass man für eine Sekunde Film mit 24 Film-Frames immer eine Sekunde Video mit 30 Video-Frames erhält. Durch die Geschwindigkeitsänderung um -0,1% erhalten Sie die NTSC-Framerate von 29,97fps.

Wenn Sie mit auf NTSC-Video übertragenen Bilddaten in Nuendo arbeiten, sollten Sie das Prinzip des »2-3 Pull-down« verstanden haben, damit Sie die richtigen Entscheidungen für Audio-Pull-down und Video-Pull-up treffen können, denn: Die Frame-Geschwindigkeit von Film ist höher als die von NTSC-Video.

Durch Audio-Pull-down können während der Filmaufnahmen entstandene Audiodaten (DAT-Bänder oder Dateien eines O-Ton-Recorders) synchron zum NTSC-Video wiedergegeben werden. Beachten Sie, dass obwohl 29,97fps eine schnellere Framerate ist als 24fps (Filmgeschwindigkeit), das Video um 0,1% langsamer wiedergegeben wird als der Film (aufgrund der Übertragung mit 2-3 Pull-down). Dadurch wird ein Pull-down des Audiomaterials notwendig.

Wenn im Zusammenhang mit NTSC-Video von »Filmgeschwindigkeit« die Rede ist, ist damit in der Regel die Framerate 30fps gemeint, und nicht die Film-Framerate von 24fps. Das liegt daran, dass Sie beim Beschleunigen des NTSC-Videomaterials um 0,1% wieder die Geschwindigkeit des ursprünglichen Films erreichen. In großen Projekten, bei denen viele Personen beteiligt sind, kann dieser Zusammenhang zu großer Verwirrung führen! Ein klares Verständnis der Zusammenhänge bei Übertragungen von Film auf Video und den daraus resultierenden Framerates hilft, Fehler zu vermeiden.

# **Geschwindigkeitsausgleich bei Film/Video-Übertragungen**

Für die Arbeit mit auf Video überspieltem Filmmaterial muss die durch die Filmabtastung verursachte Geschwindigkeitsänderung ausgeglichen werden. Nuendo bietet dazu zwei Möglichkeiten: Sie können die Wiedergabegeschwindigkeit des Audiomaterials an die Geschwindigkeit des Videomaterials anpassen oder Sie verändern die Geschwindigkeit der Videodatei so, dass sie wieder der Geschwindigkeit des bei der ursprünglichen Filmaufnahme aufgenommenen Audiomaterials entspricht.

### **Ändern der Geschwindigkeit der Audiowiedergabe**

<span id="page-77-0"></span>Wenn Sie die Wiedergabegeschwindigkeit des Audiomaterials so anpassen möchten, dass Bild und Ton synchron laufen, müssen Sie je nach verwendetem Videoformat (NTSC oder PAL/SECAM) unterschiedlich vorgehen. Da die Filmabtastung für die zwei Videoformate zwei unterschiedliche Geschwindigkeitsänderungen zur Folge hat, finden Sie in Nuendo auch zwei Optionen für die Anpassung der Wiedergabegeschwindigkeit: NTSC erfordert eine Verminderung um 0,1%, während für PAL/SECAM eine Erhöhung um 4,1667% notwendig ist.

#### **Audio-Pull-down um -0,1% (NTSC)**

Bei der Arbeit an einem auf NTSC-Video übertragenen Filmprojekt werden meist die während der ursprünglichen Filmaufnahme gemachten Audioaufnahmen verwendet, da sie eine höhere Qualität und Klangtreue aufweisen. Die beim Übertragen auf Video erzeugten Audiodaten dagegen weisen durch den Kopiervorgang verursachte Qualitätsverluste und eine Geschwindigkeitsänderung auf.

Da das Videomaterial um -0,1% langsamer läuft als der ursprüngliche Film, muss das Audiomaterial um denselben Wert verlangsamt werden, damit Bild und Ton synchron bleiben.

Damit Sie die Audiowiedergabe in Nuendo verlangsamen können, benötigen Sie eine externe Quelle für Sampleclock-Signale, z.B. die Timebase von Steinberg (oder ein anderes Gerät mit dieser Funktion). Mit der Varispeed-Funktion der Timebase können Sie die Clockgeschwindigkeit um 0,1% verringern.

Stellen Sie Ihre Audiokarte auf externe Synchronisierung ein und schließen Sie sie über Wordclock, VST System Link oder ein anderes Clock-Verfahren an die externe Sample-Clock-Quelle an.

Im Handbuch zur Timebase finden Sie weitere Informationen zum Anschließen des Geräts an Nuendo, Ihrer Audiokarte, Videorekordern und anderen in Ihrem Studio verwendeten Geräten. Im Handbuch wird auch die Varispeed-Funktion beschrieben.

Da Audio- und Videowiedergabe in Nuendo voneinander unabhängig sind, ändert sich durch das oben beschriebene Vorgehen nur die Audiowiedergabegeschwindigkeit (Pull-down um 0,1%). Das Videomaterial und die Audiodaten sind dann synchron.

Das Audiomaterial liegt entweder bereits digital vor (als von den Quellbändern gezogene und an das bearbeitete Videomaterial angepasste OMF-, AES 31- oder OpenTL-Dateien) oder Sie selbst müssen die Audiodaten von den Quellbändern in Nuendo aufnehmen. In beiden Fällen erhalten Sie den Bildinformationen entsprechende Audiodaten, die jedoch erst durch Pull-down der Samplerate synchronisiert werden können.

Wenn Sie mit einer Samplerate arbeiten, die nicht den üblichen Standards entspricht (47,952 kHz = 48kHz Pull-down), müssen Sie bei digitalen Übertragungen nach Nuendo für alle verwendeten externen Geräte dieselbe Samplerate einstellen, die Sie auch für Ihre Audiokarte verwenden. Die meisten Geräte können ohne Probleme auf eine um 0,1% geänderte Samplerate eingestellt werden.

Ein mit Pull-down-Samplerate aus Nuendo exportierter Audio-Mixdown wird in anderen Anwendungen/Geräten schneller wiedergegeben, wenn diese mit der normalen Samplerate von 48kHz arbeiten.

Wenn der Audio-Mix für das Filmprojekt abgeschlossen ist, wird das Bildmaterial für das Rückübertragen auf Film wieder auf die ursprüngliche Filmgeschwindigkeit gebracht, so dass der Audio-Mix, wenn er mit der normalen Samplerate von 48 kHz (ohne Pull-down) abgespielt wird, mit den Bildern synchron läuft.

Durch diesen Arbeitsablauf bleibt die Qualität der während der ursprünglichen Filmaufnahmen gewonnenen Audioaufnahmen erhalten. Ein dabei exportierter Audio-Mixdown kann ohne Qualitätsverluste oder Konvertieren der Samplerate auf Film kopiert werden.

#### **Audio-Pull-up um +4,1667% (PAL/SECAM)**

Unter einem Audio-Pull-up (um +4,1667%) versteht man einen ähnlichen Vorgang wie oben beschrieben, jedoch für das Übertragen von Film auf PAL/SECAM-Video. Da der Film beim Übertragen um 4,1667% schneller wird, müssen auch die Audiodaten um 4,1667% schneller laufen, damit Bild und Ton während Bearbeitung und Mix synchron bleiben.

Sie müssen in diesem Fall die Timebase (oder eine andere externe Clock-Quelle) auf +4% Varispeed einstellen.

Geräte wie das Rosendahl Nanosync bieten ebenfalls Varispeed und haben Presets für PAL- (4,1667%) und NTSC-Übertragungen (-0,1%).

Sobald das Projekt abgeschlossen ist, können Sie die Samplerate des Projekts in Nuendo wieder auf 48kHz einstellen, um den abschließenden Mixdown bei Filmgeschwindigkeit anzufertigen. Dadurch wird eine digitale Übertragung des Masters mit der für Kinokopien benötigten Geschwindigkeit möglich.

#### **Andere Pull-Vorgänge**

Sie können noch andere als die oben beschriebenen Samplerates einstellen. Solche Samplerates einzustellen ist nur dann erforderlich, wenn an anderer Stelle der Filmproduktion aufgetretene Fehler (z.B. beim Synchronisieren in einem anderen Studio oder bei der Videobearbeitung) korrigiert werden müssen.

• 4% Pull-down

Wenn ein Filmprojekt auf PAL/SECAM-Video übertragen, für die Audiobearbeitung und -abmischung aber die Videogeschwindigkeit (48kHz ohne Audio-Pull-up) verwendet wurde, läuft der abschließende Mix ebenfalls mit Videogeschwindigkeit, nicht aber mit der erforderlichen Filmgeschwindigkeit. Sie können einen solchen Fehler durch ein Pulldown um 4% korrigieren, müssten dann aber für eine Rückübertragung auf Film entweder ein zusätzliches analoges Verfahren wählen oder die Samplerate konvertieren.

• 0,1% Pull-up

Auch dieses Pull-up wird nur für Fehlerkorrekturen im Zusammenhang mit NTSC-Video verwendet. Sie können damit z.B. die Geschwindigkeit eines mit Videogeschwindigkeit (ohne Pull-down) fertiggestellten Projekts anpassen, bevor es zurück auf Film übertragen wird. Da die Filmgeschwindigkeit um 0,1% höher ist als die von NTSC-Video, kann der Audiomix durch ein Pull-up um 0,1% auf Filmgeschwindigkeit gebracht werden.

• Weitere Pull-ups/Pull-downs

Da jedes Projekt seine eigenen Besonderheiten und Probleme hat, können auch weitere Pull-up-/Pull-down-Einstellungen sinnvoll sein, um Fehler zu korrigieren. Nuendo bietet entsprechende weitere Optionen im Projekteinstellungen-Dialog (siehe unten).

In den hier aufgeführten Beispielen wurde von einer Samplerate von 48kHz als Norm in der Film- und Videoindustrie ausgegangen. Sie können die beschriebenen Verfahren aber auch für Samplerates von 44,1kHz, 88,2kHz, 96kHz (Verdopplung der Norm-Samplerate, oft für qualitativ hochwertigen Klang verwendet), 176,4kHz und 192kHz ausführen. Voraussetzung ist ein externe Clock-Quelle, die die entsprechenden Samplerates unterstützt.

#### **Zeitänderungen durch Pull-Vorgänge**

Die Audioclock Ihrer Audiokarte kann aufgrund externer Clock-Signale schneller oder langsamer laufen. Nuendo »bemerkt« jedoch nicht, dass die Zeit »schneller« oder »langsamer« als gewöhnlich vergeht. Die Zeitanzeigen (Minuten:Sekunden, Timecode) sind daher nicht mehr verlässlich, da ihre Angaben auf einer Zählung von Samples und nicht auf den Signalen der externen Clock-Quelle beruhen.

Um diese Unstimmigkeiten berichtigen zu können, bietet Nuendo im Projekteinstellungen-Dialog eine entsprechende Option an:

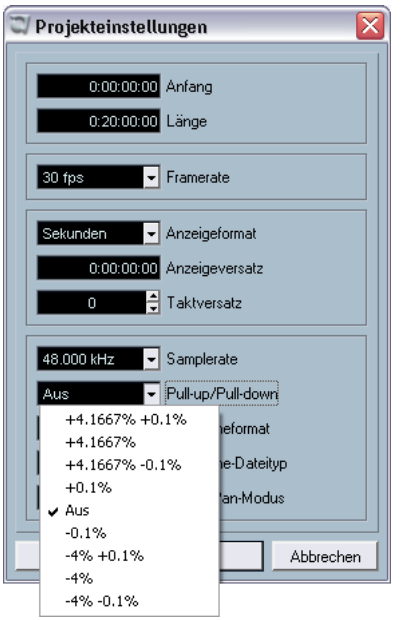

Das Einblendmenü »Pull-up/Pull-down« im Projekteinstellungen-Dialog

Wenn Sie einen Audio-Pull-Vorgang durch eine externe Clock-Quelle steuern, sollten Sie in diesem Einblendmenü die entsprechende Option einstellen. Dadurch stellen Sie sicher, dass Nuendo die Sample-Zählung so korrigiert, dass sie mit der angepassten Samplerate übereinstimmt.

Wenn Sie in den Projekteinstellungen z.B. ein Pull-down um 0,1% einstellen, werden Events auf dem Projekt-Zeitlineal länger dargestellt, da die Samplerate herabgesetzt wurde. In der Event-Anzeige werden die Events mit der entsprechenden Länge in Timecode, Minuten und Sekunden angezeigt. Die Projekteinstellungen-Infozeile unter der Spurliste von Nuendo zeigt ebenfalls an, ob ein Pull-up/Pull-down für dieses Projekt eingestellt wurde.

#### **Verschieben von Events**

Wenn Sie die Einstellung für Pull-up/Pull-down verändern, obwohl bereits Events in Projekt vorhanden sind, müssen Sie entscheiden, ob Nuendo die ursprünglichen Anfangszeitpunkte der Samples beibehalten soll.

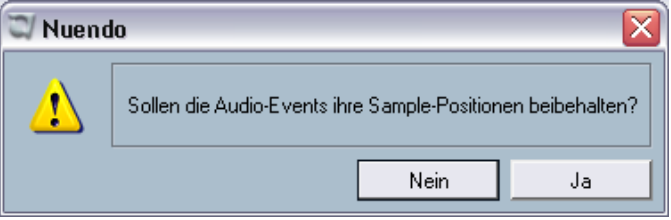

- Wenn Sie hier auf »Nein« klicken, folgen Events der Änderung von Timecode und Minuten:Sekunden und behalten ihre SMPTE-Anfangszeitpunkte.
- Wenn Sie hier auf »Ja« klicken, behält Nuendo den Anfangszeitpunkt der Samples bei, unabhängig von der Änderung der Clock-Geschwindigkeit.

### **Video-Pull-up und Video-Pull-down**

<span id="page-82-0"></span>Sie können in Nuendo Videodateien schneller oder langsamer wiedergeben, um die Geschwindigkeitsänderungen durch die Filmabtastung auszugleichen. In bestimmten Situationen ist es besser, die Videodatei mit Filmgeschwindigkeit abzuspielen und die Wiedergabegeschwindigkeit des Audiomaterials nicht zu verändern.

Bei NTSC-Video z.B. muss die Videowiedergabe um 0,1% schneller laufen, damit die ursprüngliche Filmgeschwindigkeit wieder erreicht wird.

Video-Pull-down für PAL/SECAM ist in Nuendo nicht verfügbar, da der Video-Player die um 4% niedrigere Geschwindigkeit nicht unterstützt.

Die Wiedergabegeschwindigkeit der Videodaten wird in Nuendo im Dialog »Geräte konfigurieren« eingestellt. Neben der unveränderten (normalen) Geschwindigkeit können Sie »0.1% pull-up« und »0.1% pull-down« einstellen.

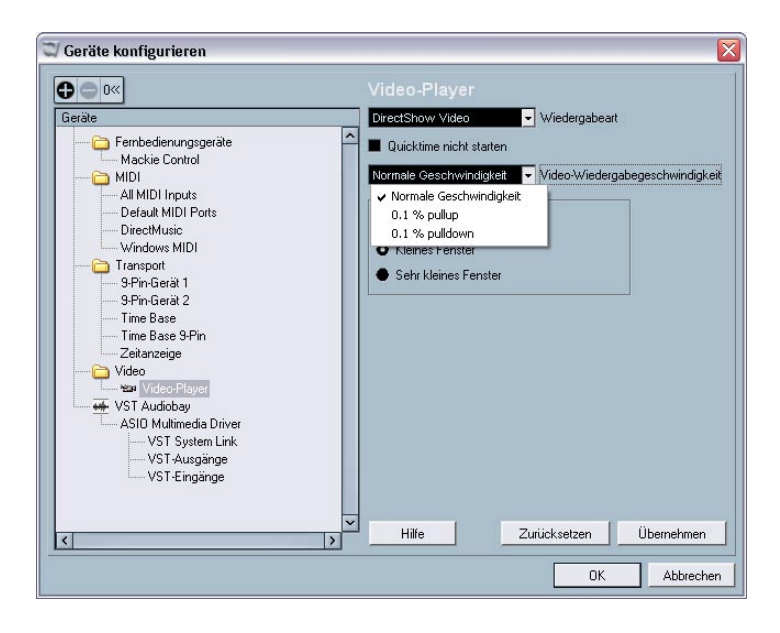

#### **Video-Pull-up um 0,1% für NTSC**

Da NTSC-Video um 0,1% langsamer läuft als der ursprüngliche Film, erhalten Sie durch ein Pull-up des Videos um 0,1% wieder die Filmgeschwindigkeit. Zusammen mit dem Film mit einer Samplerate von 48kHz aufgenommene Audiodaten laufen jetzt wieder synchron mit den Bildern, so dass der abschließende Mix digital bei 48kHz zurück auf Film übertragen werden kann. Ein analoges Kopierverfahren oder eine Konvertierung der Samplerate sind nicht erforderlich.

#### **Video-Pull-down um 0,1% (in Ausnahmesituationen)**

Ein Pull-down eines NTSC-Videos ist unter normalen Bedingungen nicht erforderlich. Sie können eine Videodatei mit einer Framerate von 24fps um 0,1% langsamer laufen lassen, so dass die Geschwindigkeit der von NTSC-Video entspricht. Sie erhalten dann eine Framerate von 23,976fps.

• Änderungen der Videogeschwindigkeit sind nur möglich, wenn die Videodaten über eine Grafikkarte wiedergegeben werden. Wenn Sie eine professionelle Videokarte mit Genlock-Eingang verwenden, wird die Wiedergabegeschwindigkeit des Videos über das eingehende Genlock-Signal ermittelt.

#### **Andere Framerates: 23,976fps**

Die Entwicklung digitaler Videoformate schreitet immer weiter fort und sorgt für ständige Veränderungen bei Film, Fernsehen und Video. Die neuen HD-Kameras, die intern mit mehreren verschiedenen Framerates aufnehmen können, eröffnen dem Benutzer völlig neue Möglichkeiten.

Vergleicht man die verschiedenen Formate, fällt sofort auf, dass die Wirkung eines Film mit einer Framerate von 24fps von den anderen Formaten nicht erreicht wird. Viele HD-Produktionen werden daher mit 24fps gefilmt, um den Eindruck eines Films auf Video zu imitieren. Da die durch die Filmabtastung für NTSC verursachte Geschwindigkeitsänderung ein Pull-down um 0,1% erfordert (und einen entsprechenden Aufwand bei der Bearbeitung verursacht), haben die Entwickler von HD-Kameras ein Aufnahmeverfahren entwickelt, bei dem die Kamera wie eine herkömmliche Filmkamera aufnimmt und gleichzeitig ein NTSC-Videosignal ohne Geschwindigkeitsänderung ausgibt. Die Aufnahme erfolgt mit 23,976fps, was 24fps mit einem Pulldown um 0,1% entspricht.

• Viele der hochwertigeren HD-Kameras für den Profi-Markt bieten Aufnahme-Framerates von 23,976fps, 25fps, 29,97fps, 30fps, 59,94fps und sogar 60fps.

**Stichwortverzeichnis**

# **A**

Audioaufnahmen wiederherstellen [69](#page-68-0) Audiowiedergabe Geschwindigkeit ändern [78](#page-77-0)

# **B**

Bypass der Panoramaeinstellung [52](#page-51-0)

## **E**

Exportieren Ausgewählte Spuren [28](#page-27-0) Externe Effekte Beschreibung [38](#page-37-0) Einfrieren [47](#page-46-0) Einrichten [39](#page-38-0) Favoriten [45](#page-44-0) PlugIn nicht gefunden [38](#page-37-1), [46](#page-45-0) Externe Instrumente Beschreibung [38](#page-37-0) Einfrieren [47](#page-46-0) Einrichten [42](#page-41-0) Favoriten [45](#page-44-0) PlugIn nicht gefunden [38](#page-37-1), [46](#page-45-0)

### **F**

Fernbedienung Zugreifen auf Geräte-Bedienfelder [63](#page-62-0) Film/Video-Übertragung Beschreibung [72](#page-71-0) Framerates [72](#page-71-1) Verfahren [72](#page-71-2) Filmabtastung Beschreibung [74](#page-73-0) Übertragen von Film auf NTSC [75](#page-74-0)

Übertragen von Film auf PAL/SECAM [74](#page-73-1) **Framerates** Beschreibung [70,](#page-69-0) [72](#page-71-1)

# **G**

Gerätesteuerung Auto-Edit für Time Base 9-Pin [64](#page-63-0) Pre-/Postroll für Auto-Edit [65](#page-64-0) Größenänderung von Spuren in der Spurliste [31](#page-30-0)

# **H**

HDTV-Framerates [70](#page-69-0)

# **I**

Inspector Zusätzliche Registerkarten [32](#page-31-0)

### **J**

**Joysticks** Aktivieren/Deaktivieren [70](#page-69-1)

### **K**

Klebetube-Werkzeug Alle Events einer Spur zusammenkleben [25](#page-24-0) Aufeinander folgende Events zusammenkleben [22](#page-21-0) Ausgewählte Events zusammenkleben [24](#page-23-0) Beschreibung [22](#page-21-1) Mehrere Events gleichzeitig zusammenkleben [24](#page-23-0) Tastaturbelegung [25](#page-24-0)

### **L**

Legato-Dialog [35](#page-34-0)

#### **M**

Metronomeinstellungen Taktart von Aufnahmebeginn [26](#page-25-0) MIDI [34](#page-33-0) Automationsdaten extrahieren [36](#page-35-0) Legato-Optionen [35](#page-34-0) Noten mit gleicher Tonhöhe auswählen (diese oder alle Oktaven) [36](#page-35-1) Parts auflösen [35](#page-34-1) Programmeinstellungen [17](#page-16-0) S[purparameter festsetzen](#page-47-0) [34](#page-33-1) Mixer 48 Funktionen im Kontextmenü [48](#page-47-1) Kanal-/Spurfarben [50](#page-49-0) Tastaturbefehle [51](#page-50-0) Übertragen von Kanaleinstellungen [51](#page-50-1)

### **N**

Netzwerk Aktives Projekt in ausgewähltes Netzwerk-Projekt integrieren [66](#page-65-0) Ausgewählte Spuren herunterladen [66](#page-65-1) Noten-Editor Anzeigen/Ausblenden der Farbeinstellungen [61](#page-60-0) Farbige Kennzeichnung der ausgewählten Elemente [61](#page-60-1) Keine Fähnchen/Balken [62](#page-61-0)

### **P**

Pool Benutzerattribute suchen [57](#page-56-0) Suchen [55](#page-54-0) Suchfilter [56](#page-55-0) Tastaturbefehle [57](#page-56-1) Programmeinstellungen Allgemeines [17](#page-16-1) Bearbeitungsoptionen [13](#page-12-0) Beschreibung [12](#page-11-0) MIDI [17](#page-16-0) VST [18](#page-17-0) Pull-down 2-3 Pull-down [75](#page-74-1) Beschreibung [72](#page-71-3) Video [83](#page-82-0) Pull-up Beschreibung [72](#page-71-3) Video [83](#page-82-0)

## **S**

Spur duplizieren [28](#page-27-1) Spur-Archiv Exportieren [28](#page-27-0) Samplerate konvertieren [30](#page-29-0) Spuren auswählen [28](#page-27-2) Spurauswahl Größenänderung von Spuren in der Spurliste [31](#page-30-0) Stereo-Pan-Modus Equal Power [31](#page-30-1) Suchen im Pool [55](#page-54-0)

# **T**

Taktstruktur verändern (Dialog) [53](#page-52-0) Tastaturbefehle Mixer [51](#page-50-0) Pool [57](#page-56-1) [Telecine, siehe Bildabtastung](#page-73-2) Tempospur Taktstruktur verändern [52](#page-51-1) Thumbnail-Cache-Dateien Generieren [57](#page-56-2)

# **U**

Unterspuren Darstellungsoptionen [20](#page-19-0)

### **V**

Video [57](#page-56-2) Thumbnail-Cache-Dateien [57](#page-56-2)